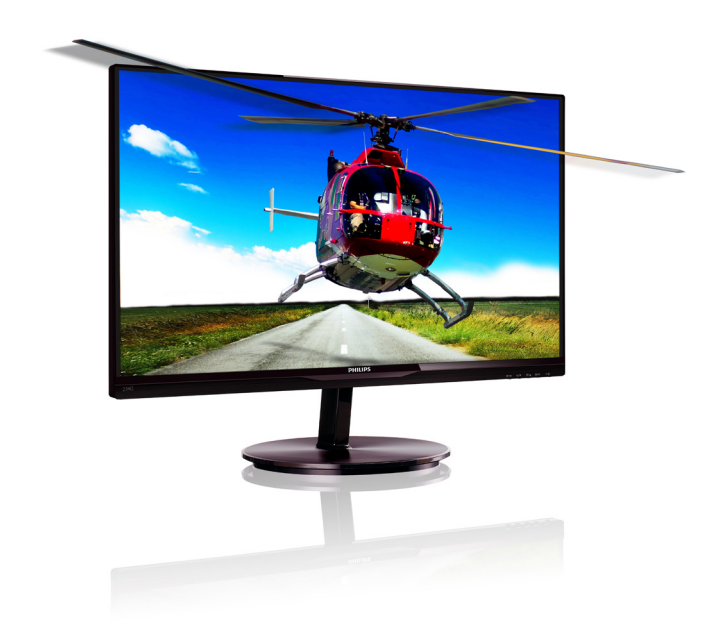

# www.philips.com/welcome

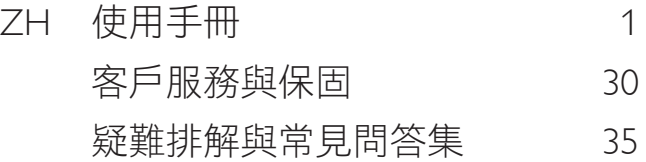

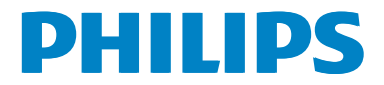

# 目錄

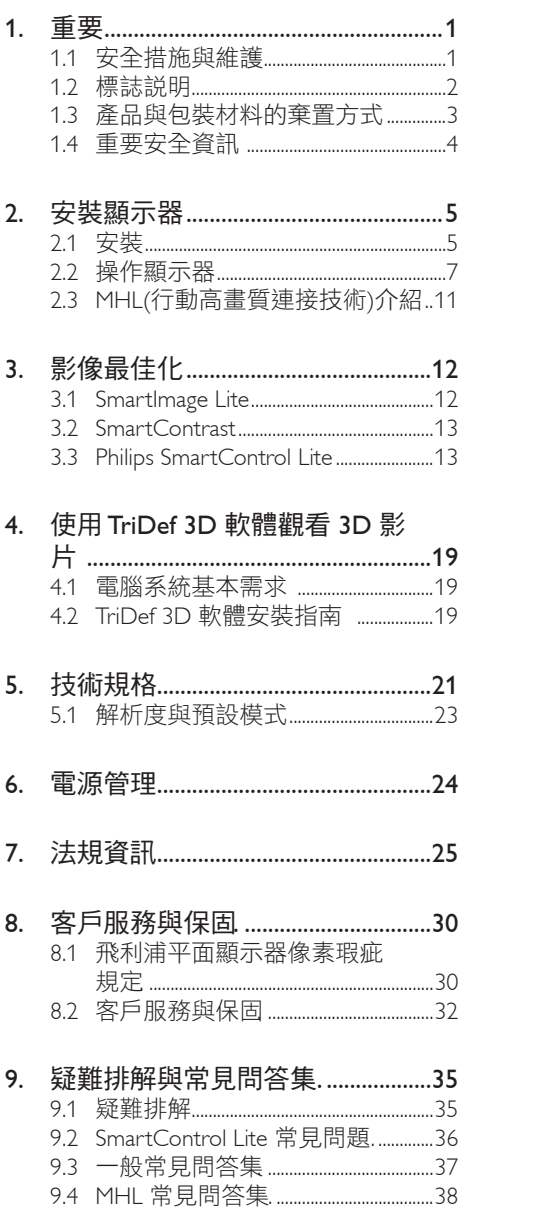

# 1. 重要

本電子使用指南旨在為使用飛利浦顯示器 的使用者提供說明。請在使用顯示器之前, 詳細閱讀本使用手冊。本手冊內容包括操 作顯示器的重要資訊及注意事項。

飛利浦保固資格條件:1. 必須是產品依正常 操作程序使用下所浩成的捐壞, 2. 必須出示 具有購買日期、經銷商名稱、型號與產品 生產批號的原始發票或收據。

1.1 安全措施與維護

### 警告

若進行本文件未說明之控制、調整或操作 程序,則可能導致休克、觸電和/或機械 危害。

連接和使用電腦顯示器時,請閱讀並遵循 以下說明。

## 操作

- • 請避免顯示器遭受陽光直射,並遠離強 光及其他熱源。若長時間接觸此類環 境,顯示器可能會褪色及損壞。
- 請移開任何可能落入通風口內或使顯示 器無法正常散熱的物體。
- • 請勿遮蓋機殼上的通風口。
- 決定顯示器的擺設位置時,請確定電源 插頭可輕易插入電源插座。
- • 如果您已拔下電源線或 DC 電源線的方 式關閉顯示器電源,再次接上電源線或 DC 電源線前,請至少等待 6 秒鐘以確 保顯示器能正常操作。
- 請務必使用飛利浦附贈的合格電源線。 如果電源線遺失,請與當地的服務中心 聯絡。(請洽「客戶資訊服務中心」)
- • 操作時,請勿讓顯示器受到強烈震動或 劇烈撞擊。
- • 在操作或運送過程中,請勿敲擊顯示器 或使顯示器摔落至地面上。

### 維護

- • 為了保護顯示器避免損壞,請勿對 LCD 面板施力過大。移動顯示器時,請握住外 框將顯示器抬起;請勿將手或手指放在 面板上抬起顯示器。
- 如果長時間不使用顯示器,請拔下顯示 器電源插頭。
- 需要以稍微沾濕的抹布清潔顯示器時, 請拔下顯示器電源插頭。關閉電源後, 即可使用乾布擦拭螢幕。但是,請勿使 用酒精或腐蝕性液體等有機溶劑清潔顯 示器。
- • 為了避免本機遭受撞擊或永久損壞的危 險,請勿將顯示器用於多灰塵、下雨、 有水或潮濕的環境中。
- 如果不慎將水潑灑到顯示器上,請盡快 用乾布擦乾。
- 如果有異物或液體推入顯示器內,請立 即關閉電源,並拔下電源線; 接下來, 請拿出異物或擦乾液體,並將顯示器送 交維護中心處理。
- • 請勿將顯示器存放於高熱、陽光直射或 寒冷的地方,也請勿在這類處所使用顯 示器。
- 為了維持顯示器的最佳效能, 延長顯示 器的使用壽命,請於以下溫度與濕度範 圍內使用顯示器。
	- • 溫度:0-40°C 32-95°F
	- • 濕度:20-80% RH
- • 重要:不使用顯示器時,請務必啟動動態 螢幕保護程式。如果顯示器會顯示靜止 的靜態內容,請務必啟動會定期更新畫 面的應用程式。長時間不斷顯示靜態影 像會導致螢幕產生「灼影」、「殘影」或「 鬼影」的情況。
- • 「灼影」、「殘影」或「鬼影」是 LCD 面板 技術中的普遍現象。在大部分的情況下, 「灼影」、「殘影」或「鬼影」在關閉電源 後,會隨著時間逐漸消失。

## 警告

若無法啟動螢幕保護程式或定期執行螢幕 重新整理程式,將導致嚴重的「灼影」、「殘 影」或「鬼影」現象,且不會消失更無法 修復。上述的損壞不包含在保固範圍中。

### 維修

- • 機蓋只能由合格服務人員開啟。
- • 如需任何修護或整合紀錄文件的相關資 訊,請洽詢當地服務中心。(請參考「消 費者資訊中心」)
- • 有關搬運的相關資訊,請參閱「技術規 格」。
- • 請勿將顯示器留置於受陽光直接曝曬的 車內。

## 註

如果顯示器無法正常操作,或是在依本手 冊中的說明操作後不確定該採取什麼程序, 請洽詢技術服務人員。

## 1.2 標誌說明

以下小節說明此文件採用的標誌慣例。

### 註、注意、警告

在本指南中,文字段落可能會配有圖示並 以黑體或斜體書寫,並標有「註」、「注意」 或「警告」字句; 詳細説明如下:

## 註

此圖示標示重要資訊和提示,協助您提升 電腦的使用效率。

## **A**注意

此圖示標示如何避免硬體損壞或資料遺失 的資訊。

## 警告

此圖示標示可能造成人員受傷的風險,以 及如何避免發生問題的資訊。

部分警告資訊可能會採用不同的格式,也 可能不會標示任何圖示。若是如此,警告 資訊的具體標示方法應遵照管理機關的規 定。

# 1.3 產品與包裝材料的棄置方式

## 廢電機電子設備指令

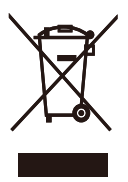

This marking on the product or on its packaging illustrates that, under European Directive 2002/96/EC governing used electrical and electronic appliances, this product may not be disposed of with normal household waste. You are responsible for disposal of this equipment through a designated waste electrical and electronic equipment collection. To determine the locations for dropping off such waste electrical and electronic, contact your local government office, the waste disposal organization that serves your household or the store at which you purchased the product.

Your new monitor contains materials that can be recycled and reused. Specialized companies can recycle your product to increase the amount of reusable materials and to minimize the amount to be disposed of.

All redundant packing material has been omitted. We have done our utmost to make the packaging easily separable into mono materials.

Please find out about the local regulations on how to dispose of your old monitor and packing from your sales representative.

## Taking back/Recycling Information for Customers

Philips establishes technically and economically viable objectives to optimize the environmental performance of the organization's product, service and activities.

From the planning, design and production stages, Philips emphasizes the important of making products that can easily be recycled. At Philips, end-of-life management primarily entails

participation in national take-back initiatives and recycling programs whenever possible, preferably in cooperation with competitors, which recycle all materials (products and related packaging material) in accordance with all Environmental Laws and taking back program with the contractor company.

Your display is manufactured with high quality materials and components which can be recycled and reused.

To learn more about our recycling program please visit

http://www.philips.com/sites/philipsglobal/ about/sustainability/ourenvironment/ productrecyclingservices.page

# 1.4 重要安全資訊

## 最佳 3D 觀賞方法

為了獲得最佳的 3D 觀賞體驗,建議您遵守 下列事項:

- • 座位至少離電視 55 公分以上。
- 辦在在陽光直射下觀看螢幕,以免干擾 3D 體驗。

### 有關 3D 的健康警告

- 若您或家人有癲癇或光敏式痙攣的病 史,請在觀看閃爍光源、快速影像排列 或 3D 影像前,諮詢專業醫師。
- 為了避免發生如暈眩、頭痛或迷失方向 感等不適症狀,建議您勿長時間觀看 3D 影像。若您感到不適,請停止觀看 3D 影像,在症狀解除前,亦請勿從事 任何可能具有危險的活動(如開車)。 若症狀持續發生,在未諮詢專業醫師 前,請勿繼續觀賞 3D 影像。
- 家長應在小孩觀看 3D 影像時加以監 控,確保孩童並未發生上述的不適症 狀。由於六歲以下孩童的視覺系統尚未 發育完全,因此不建議觀看 3D 影像。
- • 除觀看 3D 影像外,請勿將 3D 眼鏡用 於其他用途。

## 眼鏡的維護

- 請勿將 3D 眼鏡置於陽光直射處、熱 源、火焰或水中,否則將導致產品故障 或起火。
- 請勿掉落、折彎 3D 眼鏡,或在其鏡片 上施力。
- • 使用乾淨軟布(微纖維或棉絨)清潔鏡 片,以免刮傷。請勿直接在 3D 眼鏡上 直接噴灑清潔劑。
- • 請勿使用內含酒精、溶劑、界面活性 劑、苯質、稀釋劑、驅蚊劑或潤滑劑的 化學清潔劑。使用這些化學物質會導致 變色或破裂。

# 2. 安裝顯示器

# 2.1 安裝

1 句裝內容物

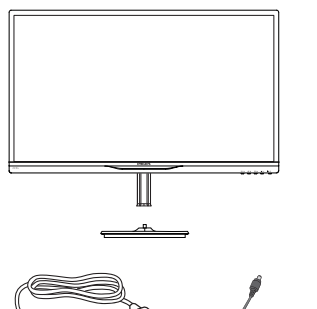

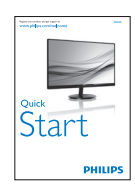

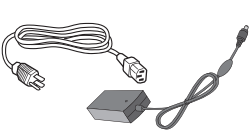

AC/DC 電源變壓器

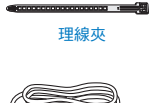

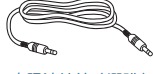

音訊連接線(選購) HDMI(選購)

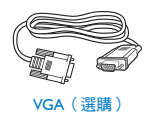

3D 眼鏡

HDMI(選購)

à.

## 註

僅限使用以下 AC/DC 變壓器機型:Philips ADPC1945(234G5DSD, 234G5DHSD), ADPC1965(234G5DHAD)

- 2 安裝底座支架
- 1. 將顯示器的正面朝下放置於平坦的表面 上,以避免刮傷或損壞螢幕。

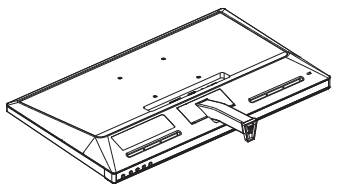

- 2. 請用雙手緊握底座支架,並將底座支架 確實裝入底座安裝座中。
	- (1) 輕輕將底座裝入底座安裝座中,直 到卡榫鎖住底座。
	- (2) 以手指鎖緊底座底部的螺絲,將底 座緊緊固定於安裝座中。

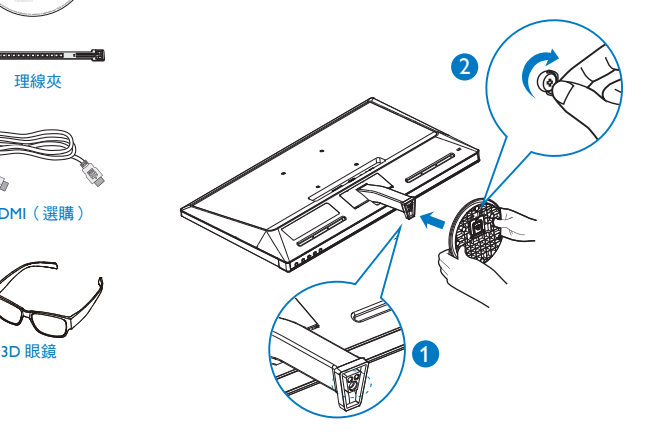

## 3 連接雷腦

## 機型 234G5DSD:

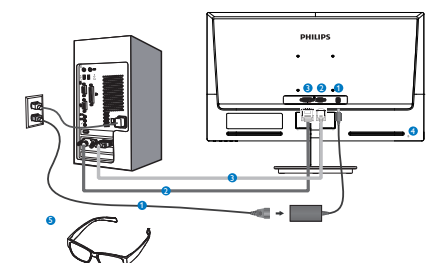

- **AC/CC 電源輸入**
- **2** VGA 輸入
- **B** DVI-D 輸入
- **4** Kensington 防盜鎖
- **6** 3D 眼鏡

## 機型 234G5DHSD:

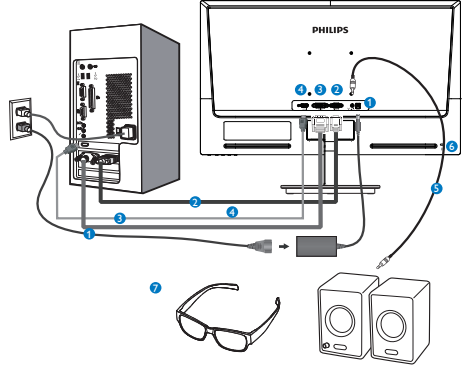

- **AC/CC 電源輸入**
- **2** VGA 輸入
- **B** DVI 輸入
- **4 HDMI 輸入**
- **6** HDMI 音訊輸出
- **6** Kensington 防盜鎖
- **2** 3D 眼鏡

機型 234G5DHAD:

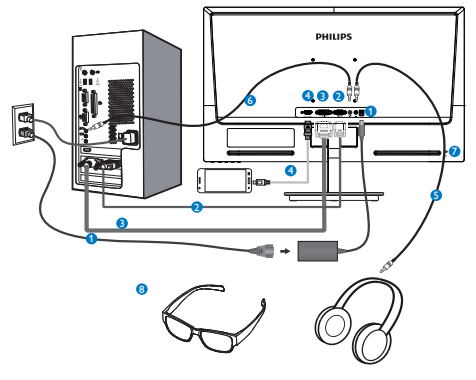

- **AC/CC 電源輸入**
- **2** VGA 輸入
- **B** DVI 輸入
- **4** HDMI 或 MHL 輸入線 (選購)
- 6 耳機輸出
- 6 音訊輸入
- **Z** Kensington anti-theft lock
- **8 3D 眼鏡**

## 連接電腦

- 1. 將電源線穩固地連接至顯示器背面。
- 2. 先關閉電腦,再拉出電源線。
- 3. 將顯示器訊號線連接至電腦背面的視訊 接頭。
- 4. 將電腦及顯示器的電源線插入最接近的 插座內。
- 5. 開啟電腦及顯示器,若顯示器出現影 像,即表示已完成安裝。
- 6. 戴上「3D 眼鏡」,然後按下前面板的 3D 熱鍵。即可觀賞 3D 影像。

## 註

3D 眼鏡的設計僅限用於觀看 3D 影像。請 注意,僅限使用螢幕隨附的 3D 眼鏡。 若您觀賞 3D 影像時的座位,位於指定的 3D 觀賞角度或距離之外,3D 影像可能會 重疊或不正常顯示。

## 2.2 操作顯示器

1 產品正面說明

機型 234G5DSD, 234G5DHSD:

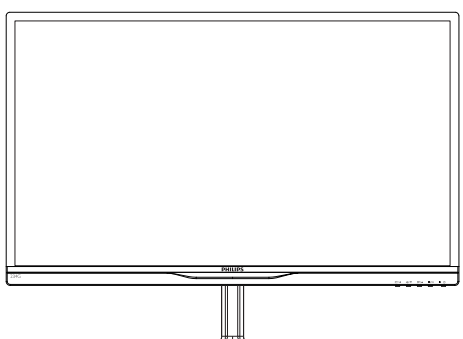

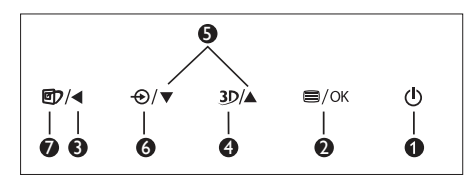

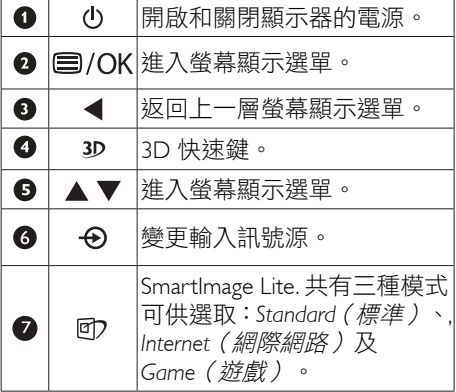

機型 234G5DHAD:

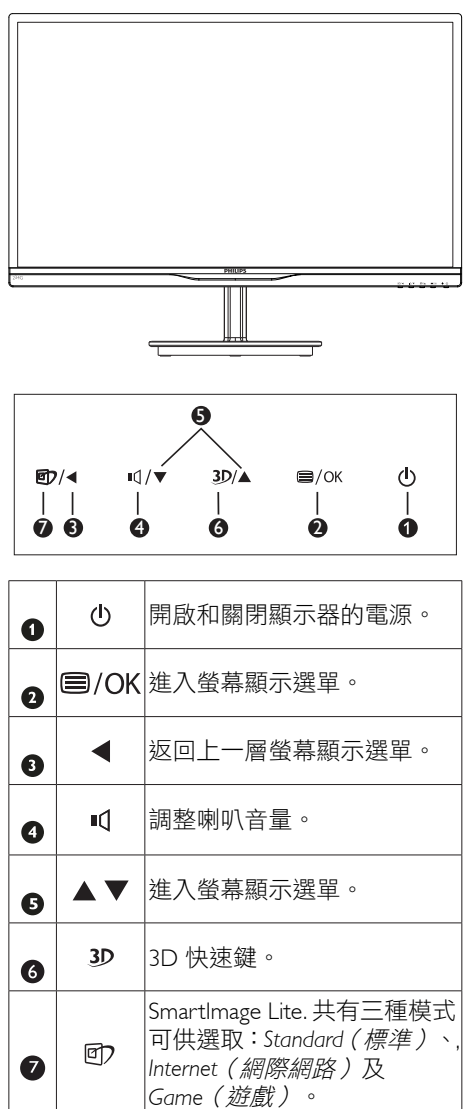

### 3D 快速鍵:

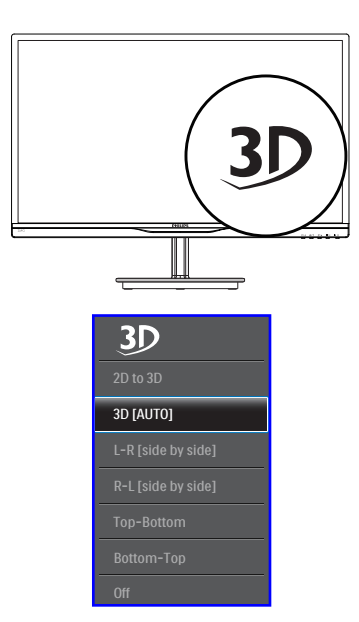

- 1. 2D to 3D(2D 轉 3D):若開啟「2D 轉 3D」功能即可用 3D 方式觀看 2D 內 容。
- 2. 3D [AUTO](3D [自動]):使用者可選 擇下列兩種應用模式:
	- • Game console / Blu-ray player / Graphic card(遊戲主機/藍光播放 機/顯示卡):需可支援HDMI 1.4a 3D。
	- • PC Game(電腦遊戲):使用 TriDef 3D

## 註

全螢幕是觀賞 3D 影像時的重要設定值。如 需自動觀看 3D 功能,則需使用 HDMI 1.4a。 3D 功能亦可透過手動選擇而開啟, 如以下 範例即透過 OSD 功能表的 3D 熱鍵開啟:

下列影像格式:

3. 「L-R (side by side)(左-右(並列)」:

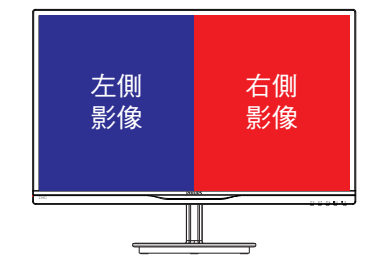

4. 「R-L(side by side)(右-左(並列)」:

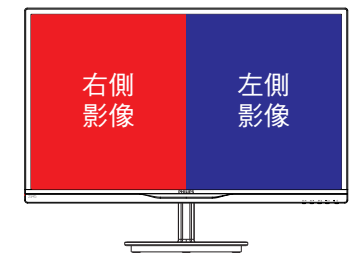

5. 「Top-Bottom(上下並列)」:

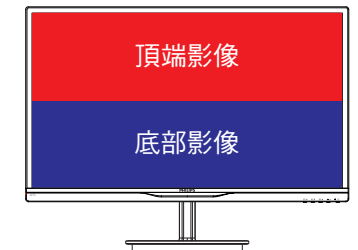

6. 「Bottom-Top(下上並列)」:

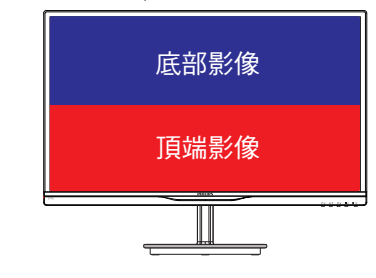

7. Off(關閉):關閉 3D 功能。

### 2. 安裝顯示器

當開啟 3D 功能時,3D 標誌會顯示在螢幕 上的右上角 5 秒鐘。

VGA (D-sub) 用於 3D 應用:請在 OSD 選 單中選擇「SetupAuto(設定自動)(自 動調整)」功能以確認正確地選擇了 3D 功 能操作。如果未執行「Auto」(自動),將 會出現閃爍畫面。

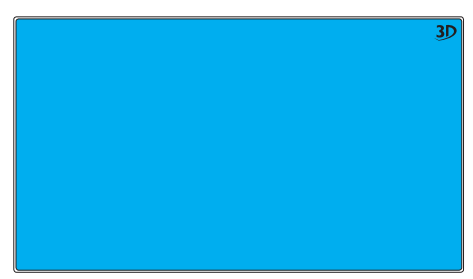

## 註

使用 3D 功能進行 TriDef 游戲時, 螢幕上不 會顯示 3D 標誌。

## 2 螢幕顯示選單說明

## 什麼是螢幕顯示(OSD) 選單?

螢幕顯示選單(OSD) 是所有 Philips LCD 顯示器都具有的功能,方便使用者透過螢 幕上的説明視窗,直接調整螢幕效能或選 擇顯示器的功能。下圖為方便使用者進行 設定的螢幕顯示選單介面:

### 機型 234G5DSD:

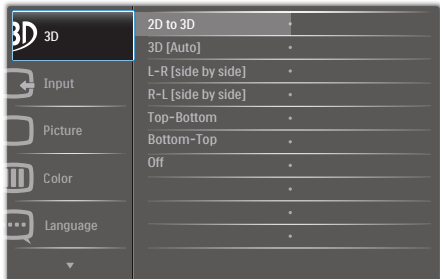

### 機型 234G5DHSD, 234G5DHAD:

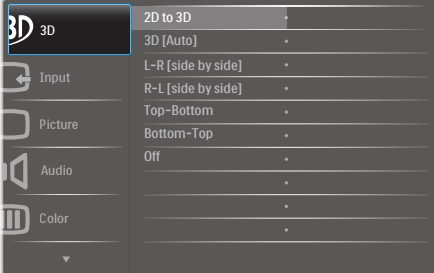

## 控制按鍵的簡要基本說明

在上圖所顯示的 OSD 中,使用者可以按下 顯示器前基座上的▼▲ 按鈕移動游標, 並 按 OK(確定)按鈕確認選擇或變更。

### 螢幕顯示選單

下圖為螢幕顯示選單的總體結構圖,可作 為之後進行各種調整之參考。

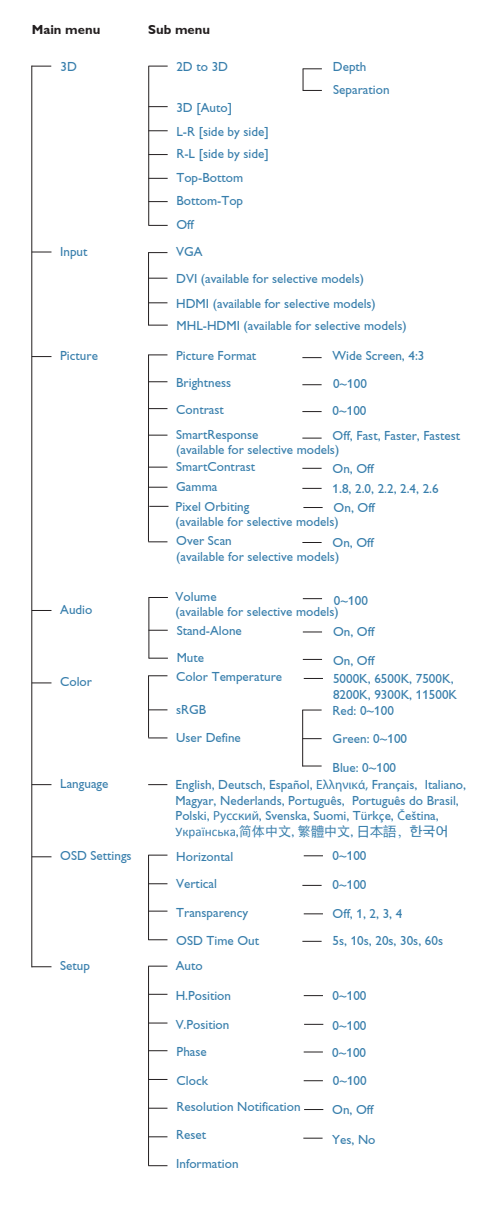

## 8 解析度變更涌知

本顯示器的設計可在使用原始解析度 1920×1080@60Hz 的情況下發揮最佳效 能。顯示器以不同解析度開機時,畫面上 會顯示提示訊息:Use 1920 x 1080@60Hz for best results(最佳顯示解析度為 1920×1080@60Hz)。

如果要關閉原始解析度提示訊息,請在螢 幕顯示選單的「設定」中進行設定。

### 機體功能

傾斜

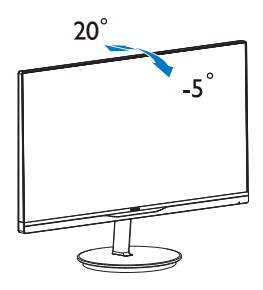

## 2.3 MHL(行動高畫質連接技術)介紹

### 1 這是什麼樣的技術?

行動高畫質連接技術 (MHL) 為行動影音介 面,可直接將行動電話和其他可攜式裝置 連接到高畫質顯示器。

利用選購的 MHL 續線,便能輕鬆將支援 MHL 的行動裝置連接到這台飛利浦大型 MHL 顯示器, 诱渦豐富的數位音訊觀賞生 動活潑的 HD 影片。 除了能在大螢幕上玩 行動裝置遊戲、觀賞相片或影片,甚至使 用其他應用程式外,更能同時為行動裝置 充電,享受不間斷的影音饗宴。

### 2 如何使用 MHL 功能?

您必須擁有通過 MHL認證的行動裝置, 才能使用 MHL功能。 請前往 MHL官方網 站 (http://www.mhlconsortium.org)查看通過 MHI 認證的裝置清單

此外,您也需要選購通過 MHL認證的專用 纜線,才能使用此功能。

3 如何運作 ? (如何連接 ?)

將選購的 MHL纜線連接行動裝置端的 mini USB連接埠,以及顯示器上標有「MHL-HDMI」的連接埠。 此時大畫面顯示器會顯 示行動裝置影像,您就可執行各項操作, 例如瀏覽網路、玩游戲、杳閣相片等;若 顯示器內建揚聲器,便能一併播放音效。 拔除 MHL纜線或關閉行動裝置時,MHL功 能會自動停用

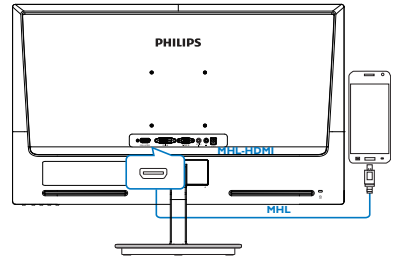

## 註

• 使用 MHL纜線時,請務必使用顯示器 上標有「MHL-HDMI」的連接埠(唯一 支援 MHL功能的連接埠)。 請注意,通 過 MHL認證的纜線與標準 HDMI纜線 不同。

- 取得 MHL認證的行動裝置必須另購
- 若已啟用其他裝置,並連接可用連接 埠時,必須將顯示器手動切換至 MHL-HDMI模式,才能啟用顯示器的 MHL功 能。
- • ErP 的待機/關機節能模式不適用於 MHL 充電功能。

# 3. 影像最佳化

## 3.1 SmartImage Lite

## 這是什麼?

SmartImage Lite 提供的預設值可依據不同內 容類型,透過即時動態調整亮度、對比度、 色彩和銳利度等方式最佳化顯示器。無論 您是要使用文字應用程式、展示影像或觀 賞影片,Philips SmartImage Lite 都能呈現最 佳化至極致顯示器效能。

## 2 對我有何益處?

您需要的顯示器必須能完美顯示您最愛的 各類內容,SmartImage Lite 軟體可即時動態 調整亮度、對比度、色彩及鋭利度,進一 步提升您顯示器的使用體驗。

## 3 如何渾作?

SmartImage Lite 是 Philips 獨家尖端技術,能 分析畫面顯示的內容。只要您按下按鈕, SmartImage Lite 即可根據您選取的情境即時 動態增強影像的對比度、色彩飽和度以及 銳利度,進而呈現更完美的影像。

## 4 如何啟用 SmartImage Lite ?

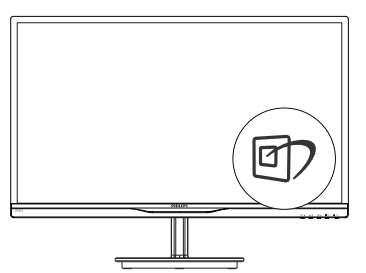

- 1. 按 <sup>的</sup> 啟動 SmartImage Lite,使其出現 於畫面中;
- 2. 按住 <br>
可切換 Stansard (標準) 、 Internet(網路)、Game(遊戲)。
- 3. 書面中的 SmartImage Lite 會停留 5 秒, 您也可以按「OK(確定)」按鈕確 認。

4. 啟用 SmartImage Lite 時, sRGB 架構 會自動停用。若要使用 sRGB,請先 使用顯示器前基座的 07 按鈕停用 SmartImage Lite。

除使用 印 鍵向下捲動外,您也可以按▼▲ 按鈕進行選擇,再按「OK(確定)」確認 選項,並關閉 SmartImage 螢幕顯示選單。

共有三種模式可供選取:Stansard(標準)、 Internet(網路)、Game(遊戲)。

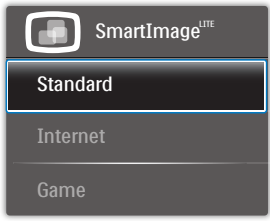

- Standard(標準):可增強文字並降低 亮度,提高清晰度並減輕眼睛的疲勞程 度。處理試算表、PDF 檔案、掃描文章 或其他一般辦公室應用程式時,此模式 可大幅提高清晰度和生產力。
- Internet(網路):此設定檔結合色彩飽 和度、動態對比度及銳利度增強功能, 可透過清晰而鮮明的色彩顯示相片和其 他影像,完全不會出現人工修改及退色 等瑕疵。
- Game(遊戲):此設定檔能夠啟動超 載迴路並使回應時間最佳化,減少螢幕 上快速移動物體的鋸齒狀邊緣,以及強 化亮暗部分的對比度;從而為玩家帶來 最佳的遊戲體驗。

## 3.2 SmartContrast

### 這是什麼?

這是一項獨一無二的技術,能動態分析畫 面顯示內容,進而自動最佳化 LCD 顯示器 的對比度比例,讓您在觀看時能感受到最 大的清晰度及觀賞娛樂;此項技術強化背 光功能,可讓影像呈現更清晰、生動與明 亮的效果,亦可調暗背光,清楚顯現出黑 暗背景中的影像。

### 2 對我有何益處?

無論是哪一種的內容類型,您都需要看得 清楚、舒適。SmartContrast 能動態控制對 比度並調整背光,既可呈現清晰、明亮的 遊戲畫面與視訊影像,又能顯示清楚易讀 的辦公文件文字。只要減少顯示器的耗電 量,您不但可以節省能源成本,還能延長 顯示器的使用壽命。

## 3 如何運作?

SmartContrast 啟動後就會即時分析畫面顯 示的內容,並且調整色彩及控制背光深淺。 此項功能可動態強化對比度,讓您在觀賞 影片或玩遊戲時能獲得絕佳的娛樂體驗。

## 3.3 Philips SmartControl Lite

由 Phillips 研發的新款 SmartControl Lite 軟體 提供簡單好用的螢幕圖形介面,方便您控 制顯示器。在本款使用簡便的軟體出現後, 調整顯示器從此揮別以往的繁複困難,更 可指引您完成微調解析度、校正色彩、調 整時脈/相位、調整 RGB 白點等各種操作。

本顯示器的核心演算法採用最新技術,能 迅速處理和回應;軟體則與 Windows 7 相 容,並採用動畫圖示的動人設計,讓您能 在使用飛利浦顯示器時享受絕佳體驗!

## ■ 安裝

- 請按照指示完成安裝。
- • 安裝完成後即可啟動。
- 若要稍後再啟動,您可以按一下桌面或 工具列上的捷徑。

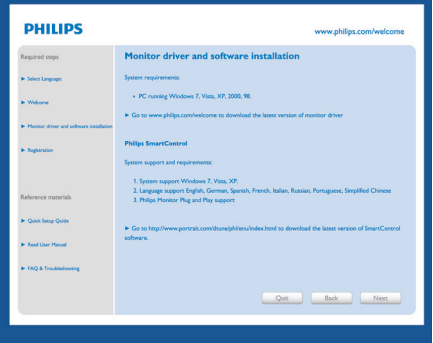

## 初次啟動 - Wizard(精靈)

- • 安裝 SmartControl Premium 後初次啟動 時,SmartControl Lite 會自動進入精靈 進行初次啟動。
- 精靈會引導您逐步調整顯示器效能。
- 您之後也可以從「Plug-in(外掛程式) 」功能表啟動精靈。
- 您可以透過「Standard (標準)」窗格 調整其他選項,不需使用精靈。

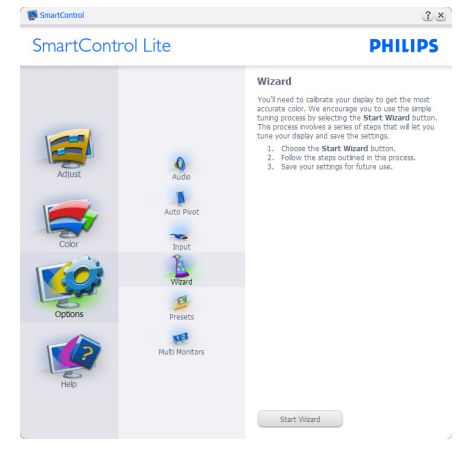

### 3. 影像最佳化

**7 使用「Standard**(標準)」窗格啟動:

## 「Adjust(調整)」功能表:

- • 「Adjust(調整)」功能表可讓您調整 「Brightness(亮度)」、「Contrast( 對比度)」、「Focus(焦點)」、 「Position(位置)」和「Resolution(解 析度)」。
- • 您可以按照指示進行調整。
- 按下「Cancel (取消)」時,系統會提 示使用者選擇是否要取消安裝。

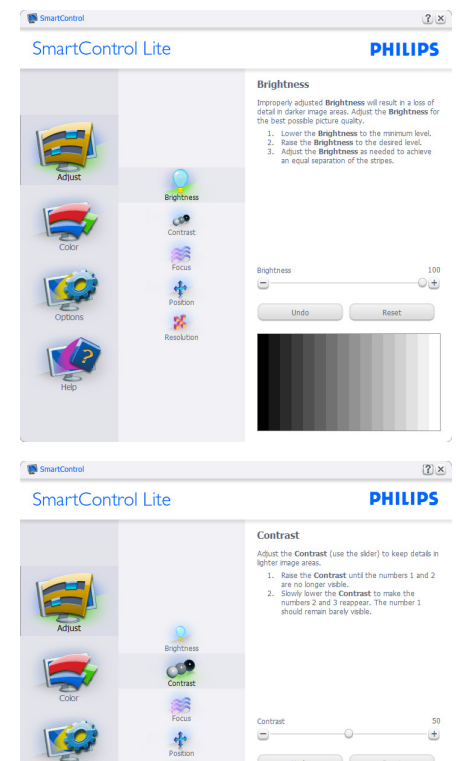

 $\mathbf{g}_t^{\mathrm{c}}$ 

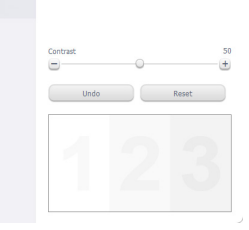

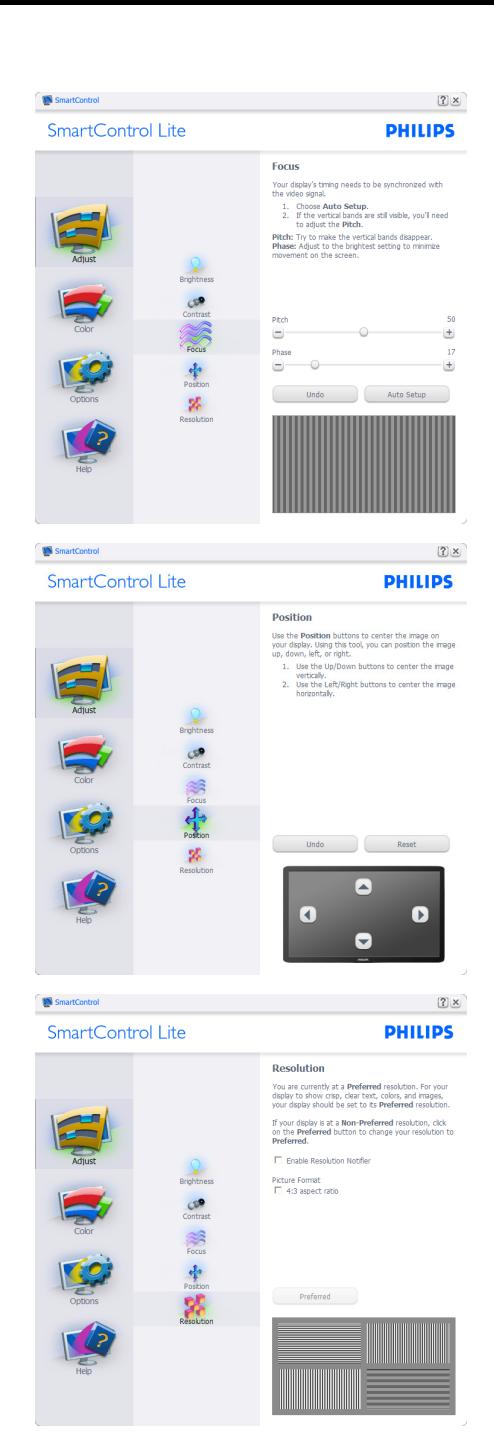

### 3. 影像最佳化

- 「Color(色彩)」功能表:
- • 「Color(色彩)」可讓您調整「RGB」 、「Black Level(黑階)」、「White Point (白點)」、「Color Calibration ( 色彩校正)」及 SmartImage Lite(請參 閱「SmartImage Lite」一節)。
- • 您可以按照指示進行調整。
- 請根據您的輸入內容參閱下表中的子功 能表項目。
- • 「Color Calibration(色彩校正)」範 例:

### SmartControl Lite

SmartControl

 $\left[ \frac{2}{3} \right]$   $\times$ **PHILIPS** 

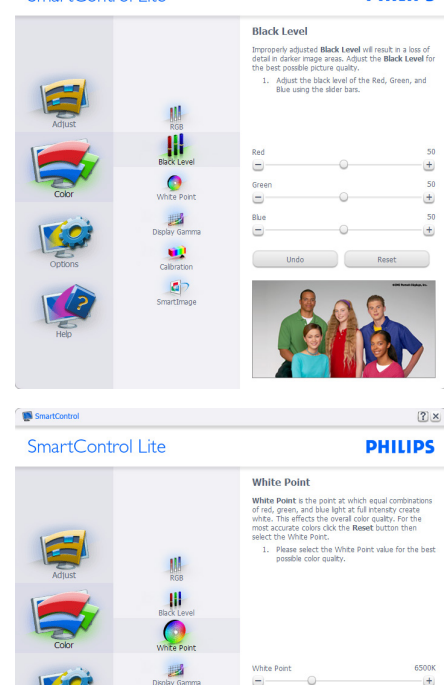

 $\bullet$ 

 $\blacksquare$ 

a Undo Reset

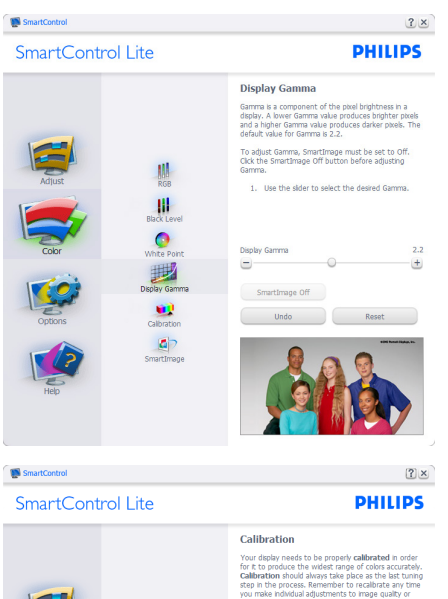

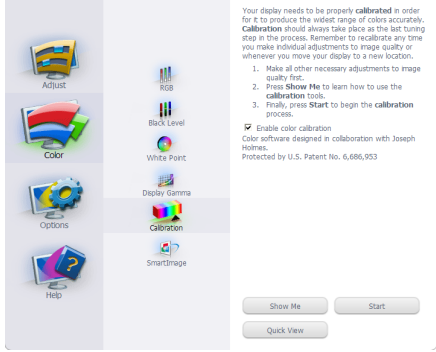

- 1. 「Show Me(播放)」會開始顯示色彩 校正教學課程。
- 2. 「Start(開始)」會開始 6 步驟的色彩 校正順序。
- 3. 「Quick View(快速檢視)」會載入之 前/之後的影像。
- 4. 若要返回「Color(色彩)」主窗格,請 按一下Cancel(取消)按鈕。
- 5. 「Enable color calibration(啟用色彩校 正)」功能預設已開啟。若取消勾選, 就無法進行色彩校正,而且開始和快速 檢視按鈕均會變暗。
- 6. 校正畫面一定會出現專利資訊。

## 第一個色彩校正畫面:

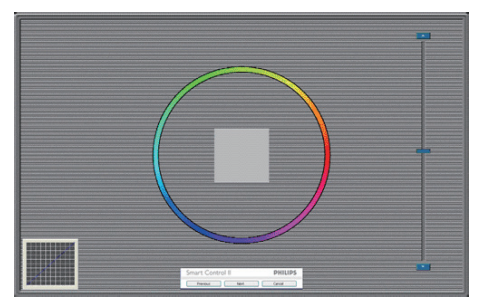

- 出現第二個色彩畫面之前,會停用 「Previous(上一步)」按鈕。
- • 「Next(下一步)」會進入下一個目標 (共有 6 個目標)。
- 最後可接著進入「File (檔案)」> 「Presets(預設值)」窗格。
- 「Cancel (取消),可關閉使用者介面 並返回「Plug-in(外掛程式)」頁面。

### SmartImage Lite

此功能可讓使用者根據內容,將設定變更 為最好的顯示設定。

設定「Entertainment(娛樂)」時,會啟用 「SmartContrast」和「SmartResponse」。

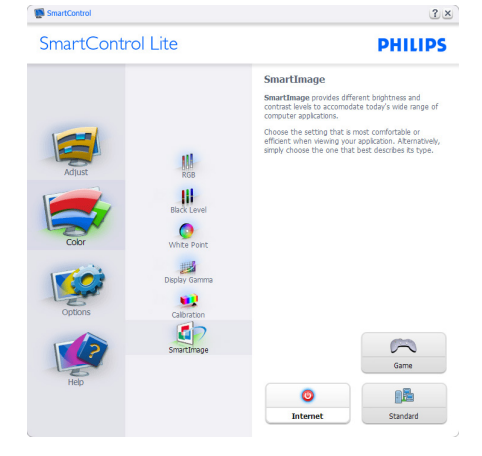

「Options(選項)」>「Preferences(偏好 設定)」- 選取「Options(選項)」下拉式 功能表的「Preferences(偏好設定)」後才 能使用。在可使用 DDC/CI 的非支援顯示器 上,只能使用「Help(說明)」與「Options (選項)」標籤。

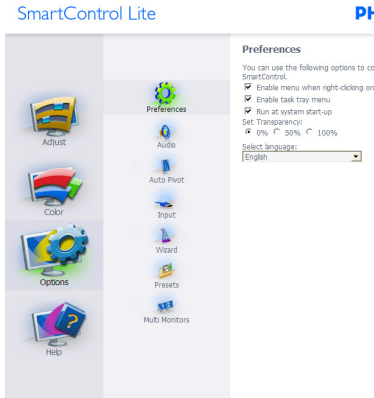

顯示目前的偏好設定。

**SmartControl** 

- 核取方塊可用於啟用此功能,您可以核 取以及取消核取此核取方塊。
- **預設會勾選(開啟)桌面上的「Enable** Context Menu(啟用內容功能表)」。 「Enable Context Menu(啟用內容功能 表)」會在桌面的右鍵內容功能表中, 顯示「Select Preset(選取預設值)」 和「Tune Display(微調顯示器)」的 SmartControl Lite 選項。「停用」會移除 右鍵內容功能表中的 SmartControl Lite。
- • 預設會勾選(開啟)「Enable Task Tray (啟用工作匣)」圖示。「Enable Context Menu(啟用內容功能表)」可 顯示 SmartControl Lite 的工作匣功能 表。在工作匣圖示上按一下滑鼠右鍵, 即可顯示「Help(說明)」、「Technical Support(技術支援)」、「Check for Upgrade(檢查升級)」、「About(關 於)」和「Exit(結束)」等功能表選 項。停用「Enable Task Tray Menu(啟用 工作匣功能表)」時,工作匣圖示只會 顯示「EXIT(結束)」。
- 預設會在勾選(開啟)「Run at Startup(開機時執行)」。若停 用,SmartControl Lite 將不會在開機時啟 動,也不會出現在工作匣中。您只能從 桌面捷徑或程式檔案啟動 SmartControl Lite。若取消勾選此方塊(停用),就 不會載入任何設為在開機時執行的預設 值。
- • 啟用透明模式(Windows 7、Vista、 XP)。預設透明度為 0%。

 $2 \times$ 

### **PHILIPS**

### 3. 影像最佳化

「Options(選項)」>「Input(輸入)」- 選取「Options(選項)」下拉式功能表 的「Input(輸入)」後才能使用。在可使 用 DDC/CI 的非支援顯示器上,只能使用 「Help (説明)」與「Options (選項)」 標籤。所有其他 SmartControl Lite 標籤均不 會啟用。

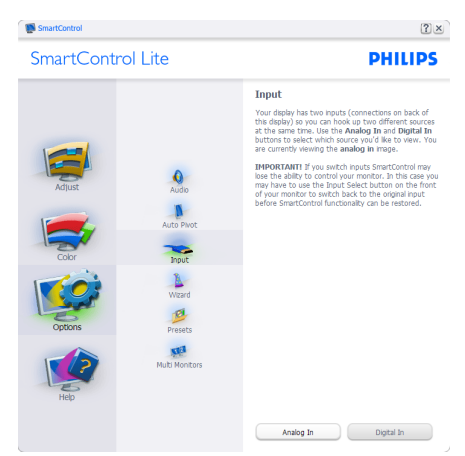

- 顯示「Source (來源)」說明窗格和目 前的輸入來源設定。
- 單一輸入顯示器不會顯示此窗格。

「Options(選項)」>「Audio(音訊)」- 選取「Options(選項)」下拉式功能表中 的「Audio(音訊)」後才能使用。

在可使用 DDC/CI 的非支援顯示器上,只能 使用「Help(說明)」與「Options(選項)」 標籤。

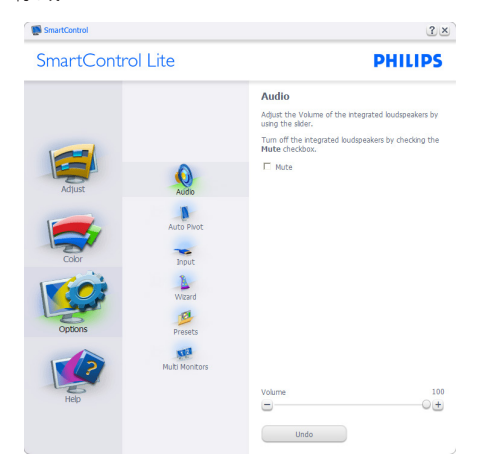

「Help(說明)」>「User Manual(使用手 冊)」- 選取「Help(說明)」下拉功能表 的「User Manual(使用手冊)」後才能使用。 在可使用 DDC/CI 的非支援顯示器上,只能 使用「Help(說明)」與「Options(選項)」 標籤。

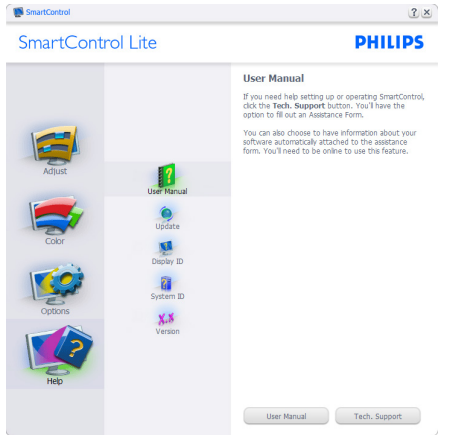

「Help(說明)」>「Version(版本)」- 選取「Help(說明)」功能表的「Version(版 本)」後才能使用。在可使用 DDC/CI 的非 支援顯示器上,只能使用「Help(說明)」 與「Options(選項)」標籤。

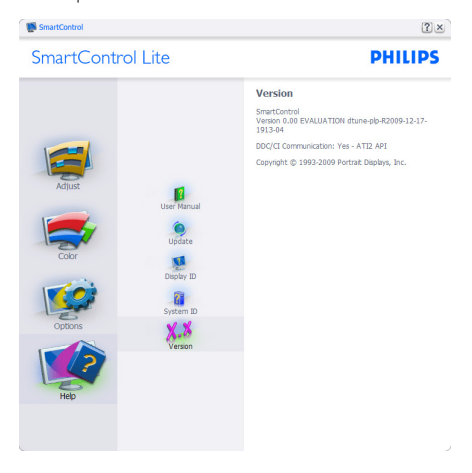

## 「Context Sensitive Menu(內容相關 功能表)」

「Context Sensitive menu(內容相關功能 表)」預設為啟用。若已在「Options(選 項)」>「Preferences(偏好設定)」中勾 選「Enable Context Menu(啟用內容功能 表)」,便會顯示此功能表。

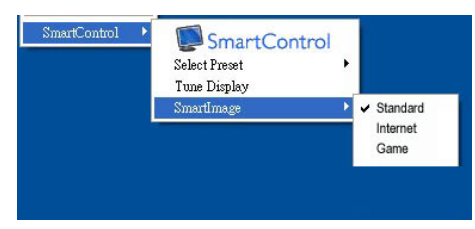

「Context Menu(內容功能表)」有四個 項目:

- • SmartControl Lite 選取此項目時會顯示 「About(關於)」畫面。
- • 「Select Preset(選取預設值)」- 可提 供階層式的預設值功能表,供您立即 選用。勾選記號代表目前已選取的預 設值。您也可以從下拉式功能表選取 「Facoty Preset(原廠預設值)」。
- • 微調顯示器 可開啟 SmartControl Lite 控制窗格。
- SmartImage Lite 檢查目前的設 定:Standard(標準)、Internet(網際 網路)、Game(遊戲)。

## 啟用工作匣功能表

在工作匣中的 SmartControl Lite 圖示上按一 下滑鼠右鍵,即可顯示工作匣功能表。按 一下左鍵則會啟動應用程式。

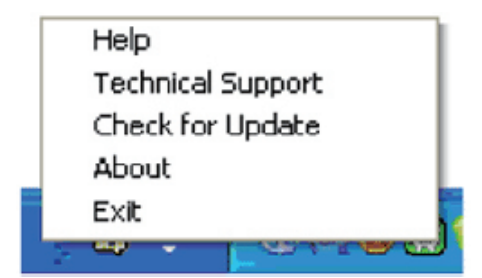

## 工作匣有五個項目:

- 「Help (説明)」- 可存取「User Manual(使用手冊)」檔案:使用預設 的瀏覽器視窗開啟「User Manual(使用 手冊)」檔案。
- • 「Technical Support(技術支援)」- 顯 示技術支援頁面。
- • 「Check for Update(檢查更新)」- 可 讓使用者進入 PDI 到達網頁,並檢查使 用者的版本是否為最新可用的版本。
- • 「About(關於)」- 顯示詳細的參考資 訊:產品版本、發行資訊和產品名稱。
- • 「Exit(結束)」 關閉 SmartControl Lite.

若要再次執行 SmartControl Lite,您可 以從「Program(程式)」功能表選取 SmartControl Lite、連按兩下桌面上的電腦 圖示,或者重新啟動系統。

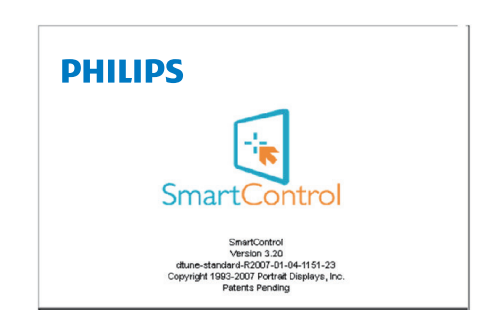

## 停用工作匣功能表

停用偏好設定資料夾中的工作匣時,只能 使用「EXIT(結束)」選項。若要自工作匣 完全移除 SmartControl Lite, 請在「Options (選項)」>「Preferences(偏好設定)」 中停用「Run at Startup(開機時執行)」。

# 4. 使用 TriDef 3D 軟體觀看 3D 影片

## 4.1 電腦系統基本需求

## 建議的系統需求

- • Intel® Core i5 或 AMD Phenom™ II X4 CPU 以上
- • 2GB RAM
- • NVIDIA® GeForce® GTS 450 或 AMD Radeon™ HD5750 以上
- 磁碟空間至少 500MB
- Windows® XP (SP3) (僅限 32 bit)、 Windows<sup>®</sup> Vista (僅限 32 bit)、Windows® 7 (32 或 64 bit) 或 Windows® 8 (32 或 64 bit)
- • DirectX 9.0c 相容音效卡
- • 網際網路連線
- • DVD 光碟機
- • 網路卡
- DirectX 9.0c

## 最低系統需求

- Intel<sup>®</sup> Core 2 Duo 或 AMD Athlon™ 64 X2 Dual-Core CPU 以上
- 1GB RAM
- • NVIDIA® GeForce® 8600 GT 或 ATI X1650 XT
- 磁碟空間至少 500MB
- • Windows® XP (SP3) (僅限 32 bit)、 Windows<sup>®</sup> Vista (僅限 32 bit)、Windows® 7 (32 或 64 bit) 或 Windows® 8 (32 或 64 bit)
- • DirectX 9.0c 相容音效卡
- 網際網路連線
- • DVD 光碟機
- 網路卡
- DirectX 9.0c

## 4.2 TriDef 3D 軟體安裝指南

置入標示為「螢幕使用手冊」的光碟片。 點選並執行其中的執行檔(TriDef-3D XXX. exe)。

1. 按一下「Next(下一步)」。

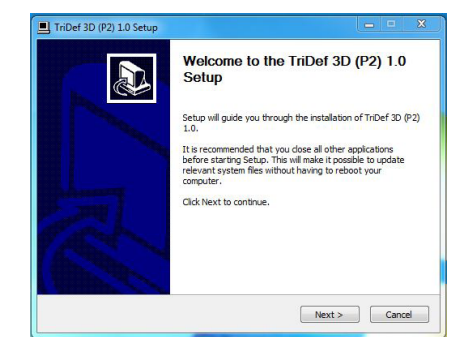

2. 按一下「Install(安裝)」。

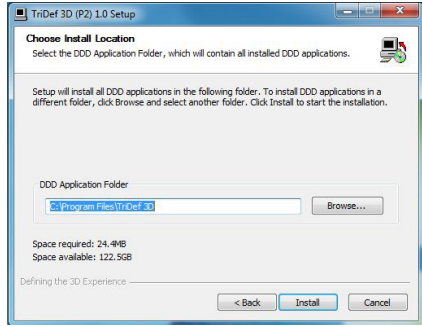

3. 按一下「Finish(完成)」。TriDef 驅動 程式已完成安裝。

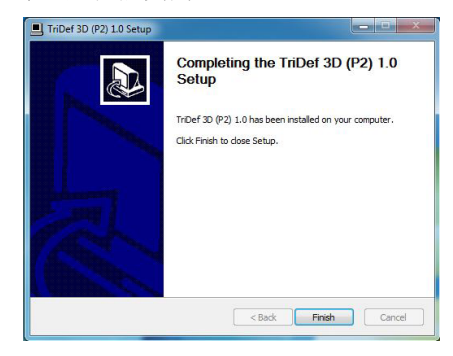

4. 使用 TriDef 3D 軟體觀看 3D 影片

4. 在 Windows 作業系統的桌面上會出現一 個圖示。

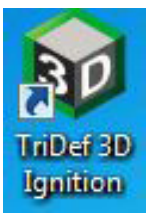

5. 當你進入「Play 3D Games (玩 3D 遊戲)」 模式,你可以按一下「Scan (掃描)」以 列出您的電腦中所有的 3D 遊戲。

按一「Launch (執行)」即可開始玩遊 戲,並請戴上 3D 眼鏡進行遊戲。

關於 3D 遊戲支援清單,請參閱網址 http://www.tridef.com/ignition/3d-games. html。

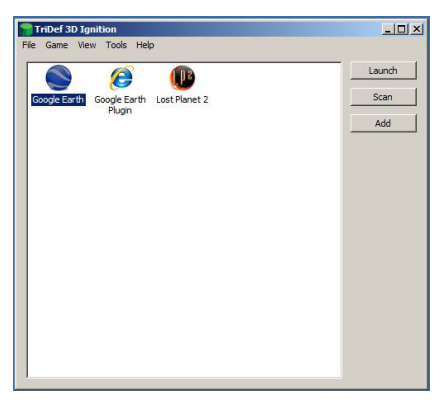

6. 玩 3D 遊戲時的快速鍵組合如下圖所 示。關於更多的細節,請參閱「TriDef 使用者指南」。

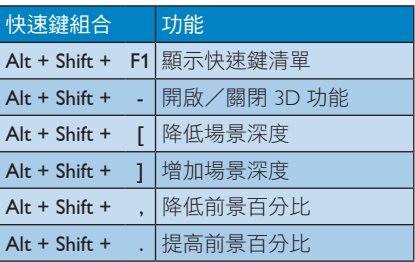

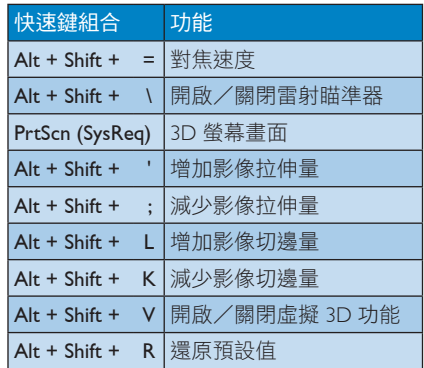

註 上列螢幕畫面僅供參考。

# 5. 技術規格

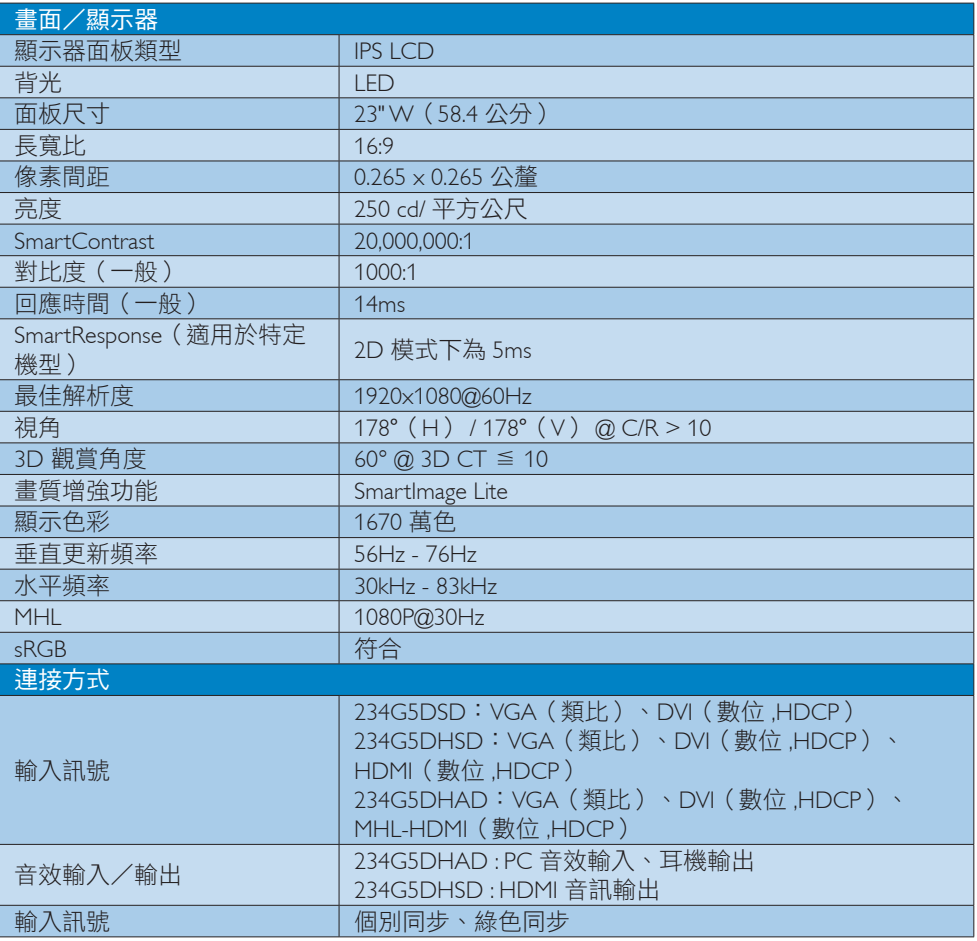

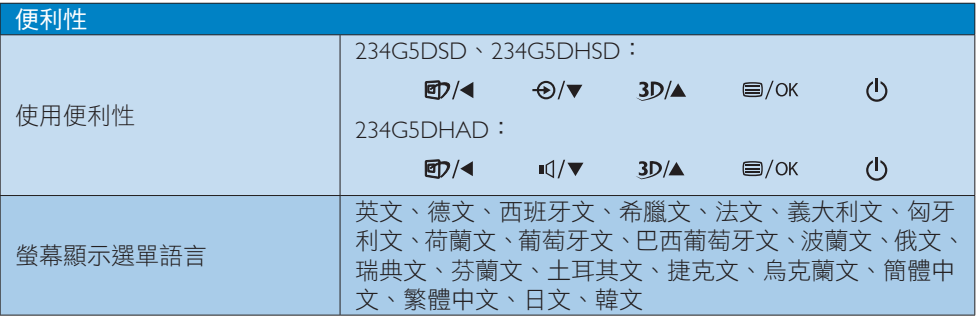

5. 技術規格

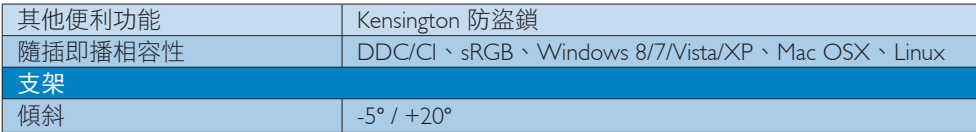

## 234G5DSD:

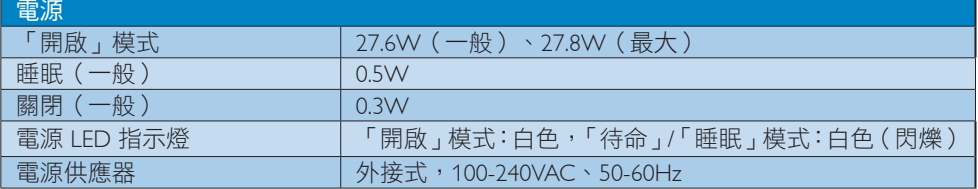

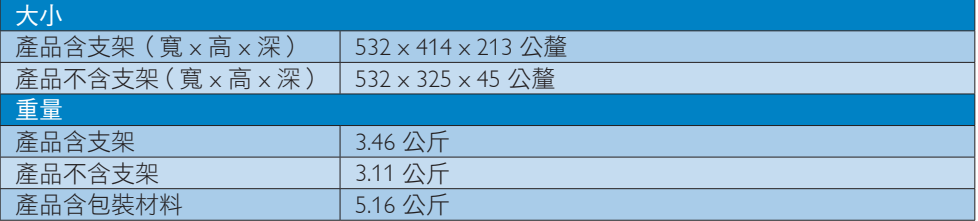

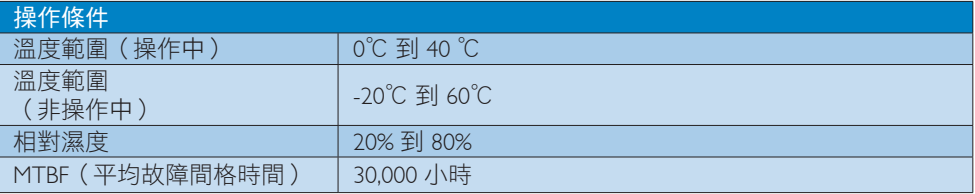

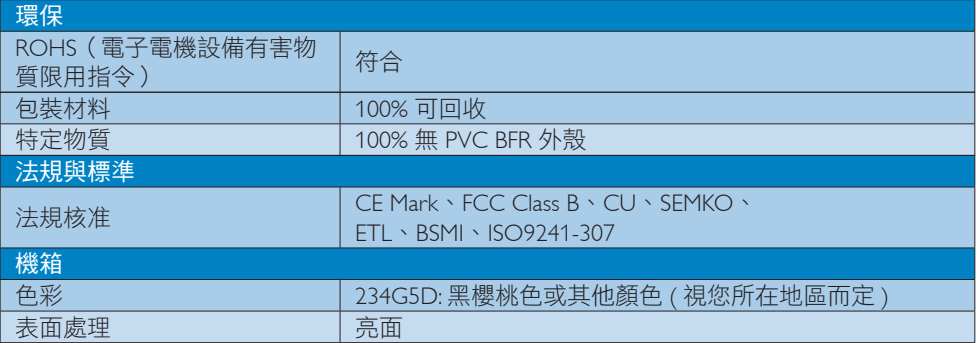

## 註

本項資料如有變動,恕不另行通知。請至 www.philips.com/support 下載最新版型錄。

5. 技術規格

# 5.1 解析度與預設模式

## 最大解析度

1920x1080@60Hz(類比輸入) 1920x1080@60Hz(數位輸入)

## 2 建議解析度

1920x1080@60Hz(數位輸入)

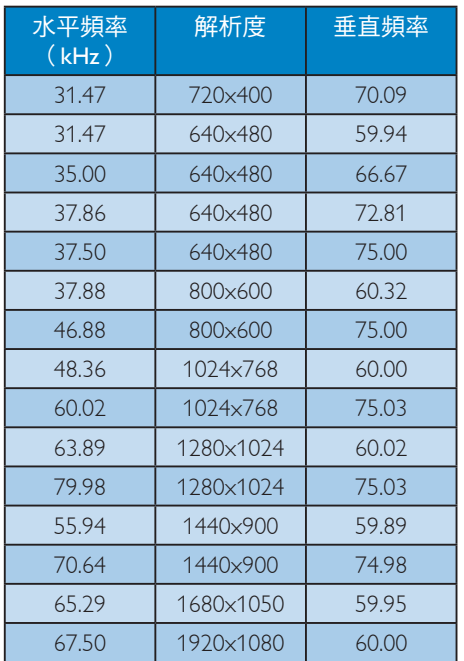

## 註

請注意,使用 1920x1080@60Hz 的原始解 析度時,顯示器可以達到最佳效能。若要 讓顯示器使用最佳畫質,請依建議解析度 使用顯示器。

# 6. 電源管理

如果您的電腦中裝有符合 VESA DPM 規範 的顯示卡或軟體,顯示器可在未使用時自 動減少耗電量。只要偵測到鍵盤、滑鼠或 其他輸入裝置的輸入動作,顯示器就會自 動「喚醒」。下表顯示此項自動省電功能 的耗電量和訊號:

## 234G5DSD:

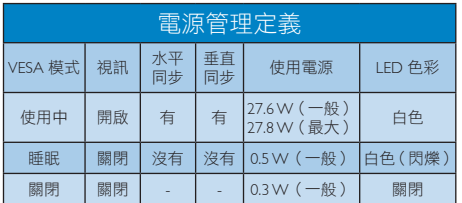

下列為測量本顯示器耗電量時採用的設定。

- • 原始解析度:1920x1080
- • 對比度:50%
- • 亮度:250 nits
- • 色溫:6500k(使用全白模式)

## 註

本項資料如有變動,恕不另行通知。

## Lead-free Product

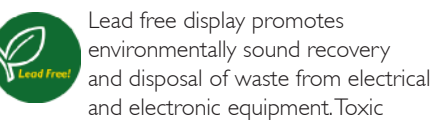

substances like Lead has been eliminated and compliance with European community's stringent RoHs directive mandating restrictions on hazardous substances in electrical and electronic equipment have been adhered to in order to make Philips monitors safe to use throughout its life cycle.

# ————————————————————<br>7. 法規資訊 ————————————————————

This product is in conformity with the following standards

- • EN60950-1:2006+A11:2009+A1: 2010+A12:2011 (Safety requirement of Information Technology Equipment).
- EN55022:2010(Radio Disturbance requirement of Information Technology Equipment).
- EN55024:2010 (Immunity requirement of Information Technology Equipment).
- $EN1000-3-2:2006+A1:2009+A2:2009$ (Limits for Harmonic Current Emission).
- EN61000-3-3:2008 (Limitation of Voltage Fluctuation and Flicker) following provisions of directives applicable.
- 2006/95/EC (Low Voltage Directive).
- 2004/108/EC (EMC Directive).
- 2009/125/EC (ErP Directive, EC No. 1275/2008 Implementing Directive for Standby and Off mode power consumption)

And is produced by a manufacturing organization on ISO9000 level.

- ISO9241-307:2008 (Ergonomic requirement, Analysis and compliance test methods for electronic visual displays).
- GS EK1-2000:2011 (GS mark requirement).
- prEN50279:1998 (Low Frequency Electric and Magnetic fields for Visual Display).
- MPR-II (MPR:1990:8/1990:10 Low Frequency Electric and Magnetic fields).

## Federal Communications Commission (FCC) Notice (U.S. Only)

 $\bigoplus$  This equipment has been tested and found to comply with the limits for a Class B digital device, pursuant to Part 15 of the FCC Rules. These limits are designed to provide reasonable protection against harmful interference in a residential installation. This equipment generates, uses and can radiate radio frequency energy and, if not installed and used in accordance with the instructions, may cause harmful interference to radio communications.

However, there is no guarantee that interference will not occur in a particular installation. If this equipment does cause harmful interference to radio or television reception, which can be determined by turning the equipment off and on, the user is encouraged to try to correct the interference by one or more of the following measures:

- Reorient or relocate the receiving antenna.
- Increase the separation between the equipment and receiver.
- Connect the equipment into an outlet on a circuit different from that to which the receiver is connected.
- Consult the dealer or an experienced radio/TV technician for help.

Changes or modifications not expressly approved by the party responsible for compliance could void the user's authority to operate the equipment.

Use only RF shielded cable that was supplied with the monitor when connecting this monitor to a computer device.

To prevent damage which may result in fire or shock hazard, do not expose this appliance to rain or excessive moisture.

THIS CLASS B DIGITAL APPARATUS MEETS ALL REQUIREMENTS OF THE CANADIAN INTERFERENCE-CAUSING EQUIPMENT REGULATIONS.

## FCC Declaration of Conformity

Declaration of Conformity for Products Marked with FCC Logo,

### United States Only

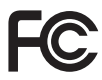

This device complies with Part 15 of the FCC Rules. Operation is subject to the following two conditions: (1) this device may not cause harmful interference, and (2) this device must accept any interference received, including interference that may cause undesired operation.

## Commission Federale de la Communication (FCC Declaration)

Cet équipement a été testé et déclaré conforme auxlimites des appareils numériques de class B,aux termes de l'article 15 Des règles de la FCC. Ces limites sont conçues de façon à fourir une protection raisonnable contre les interférences nuisibles dans le cadre d'une installation résidentielle.

CET appareil produit, utilise et peut émettre des hyperfréquences qui, si l'appareil n'est pas installé et utilisé selon les consignes données, peuvent causer des interférences nuisibles aux communications radio.

Cependant, rien ne peut garantir l'absence d'interférences dans le cadre d'une installation particulière. Si cet appareil est la cause d'interférences nuisibles pour la réception des signaux de radio ou de télévision, ce qui peut être décelé en fermant l'équipement, puis en le remettant en fonction, l'utilisateur pourrait essayer de corriger la situation en prenant les mesures suivantes:

- Réorienter ou déplacer l'antenne de réception.
- Augmenter la distance entre l'équipement et le récepteur.
- Brancher l'équipement sur un autre circuit que celui utilisé par le récepteur.
- Demander l'aide du marchand ou d'un technicien chevronné en radio/télévision.
- **O** Toutes modifications n'ayant pas reçu l'approbation des services compétents en matière de conformité est susceptible d'interdire à l'utilisateur l'usage du présent équipement.

N'utiliser que des câbles RF armés pour les connections avec des ordinateurs ou périphériques.

CET APPAREIL NUMERIQUE DE LA CLASSE B RESPECTE TOUTES LES EXIGENCES DU REGLEMENT SUR LE MATERIEL BROUILLEUR DU CANADA.

## EN 55022 Compliance (Czech Republic Only)

This device belongs to category B devices as described in EN 55022, unless it is specifically stated that it is a Class A device on the specification label. The following applies to<br>devices in Class A device on the specification label. The following applies to<br>devices in Class A of EN 55022 (radius of protect device is obliged to take all steps necessary to remove sources of interference to telecommunication or other devices.

Pokud není na tvoovém štítku počítače uvedeno, že spadá do do třídy A podle EN 55022. s on the main that the extra state position of the state of the state of the state of the state of the state o<br>The state state of the state of the state of the state of the zame and the state of the state of the state of<br>T jiných zařízení je uživatel povinnen provést taková opatřaní, aby rušení odstranil.

### Polish Center for Testing and Certification Notice

The equipment should draw power from a socket with an attached protection circuit (a three-prong socket). All equipment that works together (computer, monitor, printer, and so on) should have the same power supply source.

The phasing conductor of the room's electrical installation should have a reserve short-circuit protection device in the form of a fuse with a nominal value no larger than 16 amperes (A).

To completely switch off the equipment, the power supply cable must be removed from the power supply socket, which should be located near the equipment and easily accessible.

A protection mark "B" confirms that the equipment is in compliance with the protection usage requirements of standards PN-93/T-42107 and PN-89/E-06251.

### Wymagania Polskiego Centrum Badań i Certyfikacji

**Prymagamia 1 Disnego Centrum Dataen i Certyjinacji**<br>Urządzenie powinno być zasilane z gniazda z przyłączonym obwodem ochronnym (gniazdo z<br>kolkiem). Współpracujące ze sobą urządzenia (komputer, monitor, drukarka) powinny b

Instalacja elektryczna pomieszczenia powinna zawierać w przewodzie fazowym rezerwową ochronę<br>przed zwarciami, w postaci bezpiecznika o wartości znamionowej nie większej niż 16A (amperów). .<br>W celu całkowitego wyłaczenia urządzenia z sieci zasilania, należy wyjąć wtyczkę kabla<br>zasilającego z gniazdka, które powinno znajdować się w pobliżu urządzenia i być łatwo dostępne. Znak bezpieczeństwa "B" potwierdza zgodność urządzenia z wymaganiami bezpieczeństwa użytkowania zawartymi w PN-93/T-42107 i PN-89/E-06251.

### Pozostałe instrukcje bezpieczeństwa

- Nie należy używać wtyczek adapterowych lub usuwać kołka obwodu ochronnego z wtyczki. Jeżeli konieczne jest użycie przedłużacza to należy użyć przedłużacza 3-żyłowego z prawidłowo połączonym przewodem ochronnym.
- prawiatowo potączonym przewoacen ocnromym.<br>System komputerowy należy zabezpieczyć przez nagłymi, chwilowymi wzrostami lub spadkami napięcia, używając eliminatora przepięć, urządzenia dopasowującego lub<br>bezzakłoceniowego źr
- · Należy upewnić się, aby nic nie leżało na kablach systemu komputerowego, oraz aby kable nie były umieszczone w miejscu, gdzie można byłoby na nie nadeptywać lub potykać się o nie.
- · Nie należy rozlewać napojów ani innych płynów na system komputerowy.
- $\bullet$  Nie należy wpychać żadnych przedmiotów do otworów systemu komputerowego, gdyż może to spowodować pożar lub porażenie prądem, poprzez zwarcie elementów wewnętrznych.
- to spowoarowa pozar tuo porazente prącent, poprzez zwarcu e tementow wewnątrznych.<br>System komputerowy powinien znajdować się z dala od grzejników i źródel ciępła. Ponadto, mie należy blokować otworów wemylacyjnych. Należy

### 7. 法規資訊

### North Europe (Nordic Countries) Information

## Placering/Ventilation

## VARNING:

FÖRSÄKRA DIG OM ATT HUVUDBRYTARE OCH UTTAG ÄR LÄTÅTKOMLIGA, NÄR DU STÄLLER DIN UTRUSTNING PÅPLATS.

## Placering/Ventilation

## ADVARSEL:

SØRG VED PLACERINGEN FOR, AT NETLEDNINGENS STIK OG STIKKONTAKT ER NEMT TILGÆNGELIGE.

## Paikka/Ilmankierto

## VAROITUS:

SIJOITA LAITE SITEN, ETTÄ VERKKOJOHTO VOIDAAN TARVITTAESSA HELPOSTI IRROTTAA PISTORASIASTA.

### Plassering/Ventilasjon

## ADVARSEL:

NÅR DETTE UTSTYRET PLASSERES, MÅ DU PASSE PÅ AT KONTAKTENE FOR STØMTILFØRSEL ER LETTE Å NÅ.

### BSMI Notice (Taiwan Only)

符合乙類資訊產品之標準

### Ergonomie Hinweis (nur Deutschland)

Der von uns gelieferte Farbmonitor entspricht den in der "Verordnung über den Schutz vor Schäden durch Röntgenstrahlen" festgelegten Vorschriften.

Auf der Rückwand des Gerätes befindet sich ein Aufkleber, der auf die Unbedenklichkeit der Inbetriebnahme hinweist, da die Vorschriften über die Bauart von Störstrahlern nach Anlage III ¤ 5 Abs. 4 der Röntgenverordnung erfüllt sind.

Damit Ihr Monitor immer den in der Zulassung geforderten Werten entspricht, ist darauf zu achten, daß

- 1. Reparaturen nur durch Fachpersonal durchgeführt werden.
- 2. nur original-Ersatzteile verwendet werden.
- 3. bei Ersatz der Bildröhre nur eine bauartgleiche eingebaut wird.

Aus ergonomischen Gründen wird empfohlen, die Grundfarben Blau und Rot nicht auf dunklem Untergrund zu verwenden (schlechte Lesbarkeit und erhöhte Augenbelastung bei zu geringem Zeichenkontrast wären die Folge). Der arbeitsplatzbezogene Schalldruckpegel nach DIN 45 635 beträgt 70dB (A) oder weniger.

**ACHTUNG: BEIM AUFSTELLEN** DIESES GERÄTES DARAUF ACHTEN, DAß NETZSTECKER UND NETZKABELANSCHLUß LEICHT ZUGÄNGLICH SIND.

### China RoHS

The People's Republic of China released a regulation called "Management Methods for Controlling Pollution by Electronic Information Products" or commonly referred to as China RoHS. All products including CRT and Monitor which are produced and sold for China market have to meet China RoHS request.

中国大陆RoHS

根据中国大陆《电子信息产品污染控制管理办法》(也称为中国大陆RoHS), 以下部分列出了本产品中可能包含的有毒有害物质或元素的名称和含量

本表适用之产品

显示器(液晶及CRT)

有毒有害物质或元素

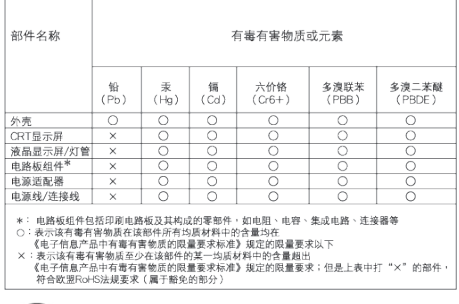

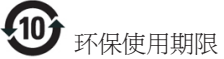

此标识指期限(十年),电子信息产品中含有的有毒 有害物质或元素在正常使用的条件下不会发生外 泄或突变, 电子信息产品用户使用该电子信息产 品不会对环境造成严重污染或对其人身、 财产造 成严重损害的期限.

### 中国能源效率标识

根据中国大陆《能源效率标识管理办法》本显示器符合以下要求:

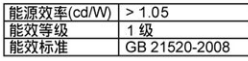

### 详细有关信息请查阅中国能效标识网: http://www.energylabel.gov.cn/

《废弃电器电子产品回收处理管理条例》提示性 说明

为了更好地关爱及保护地球,当用户不再需要此 产品或产品寿命终止时,请遵守国家废弃电器电 子产品回收处理相关法律法规,将其交给当地具 有国家认可的回收处理资质的厂商进行回收处 理。

## EU Energy Label

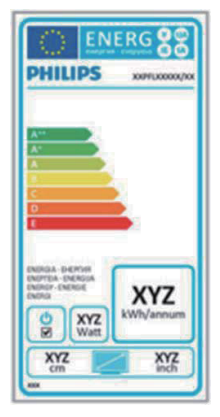

The European Energy Label informs you on the energy efficiency class of this product. The greener the energy efficiency class of this product is the lower the energy it consumes. On the label, you can find the energy efficiency class, the average power consumption of this product in use and the average energy consumption for 1 year.

## **ANote**

The EU Energy Label will be ONLY applied on the models bundling with HDMI and TV tuners.

# 8. 客戶服務與保固

## 8.1 飛利浦平面顯示器像素瑕疵規 定

飛利浦致力於提供最優質的產品。本公司運 用同業中最先進的製造程序,實行嚴格的 品質管理。不過,有時平面螢幕顯示器的 TFT 顯示器面板也會出現像素或次像素瑕疵 的情形,此為無法完全避免的現象。儘管 沒有任何廠商能保證所有的螢幕皆無像素 瑕疵,但是飛利浦保證任何顯示器,若出 現超過不可接受的瑕疵量,必將根據保固 範圍提供維修或替換服務。此須知將說明 不同種類的像素瑕疵,以及規定每一種類 可接受的瑕疵水準。為符合獲得維修或替 換保固服務的條件,TFT 顯示器面板上的像 素瑕疵量必須超過這些可接受水準。例如: 顯示器的次像素瑕疵率不得超過 0.0004%。 此外,由於特定像素瑕疵種類或組合比其 他更引人注意,飛利浦將對此種瑕疵訂定 更高的品質標準。本規定全球適用。

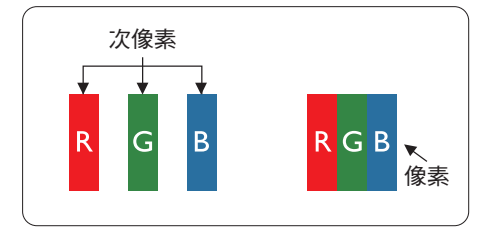

## 像素和次像素

一個像素(或稱圖像元素)由三個屬於紅 綠藍主顏色的次像素組成。許多像素在一 起形成一個圖像。像素中的所有次像素全 部亮起時,三個有色次像素會合成為單一 白色像素。全部變暗時,三個有色次像素 則會合成為單一黑色像素。其他類的明暗 次像素組合則會合成為其他顏色的單個像 素。

### 像素瑕疵種類

像素和次像素瑕疵會在螢幕上以不同形式 出現。像素瑕疵分為兩種,而每一類又細 分為多種次像素瑕疵。

## 亮點瑕疵

亮點瑕疵就是始終亮著或「開啟」的像素 或次像素。也就是説,亮點是顯示器顯示 暗色圖形時,會突顯出來的次像素。以下 是亮點瑕疵的幾種類型。

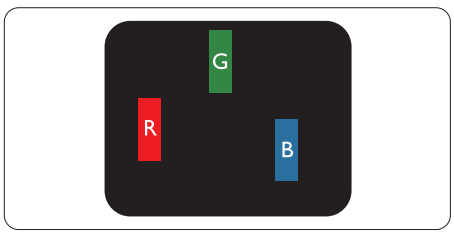

一個亮起的紅綠藍次像素。

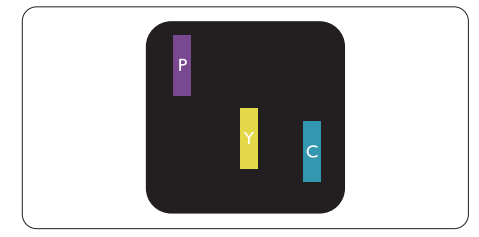

二個亮起的相鄰次像素:

- $4\pi +$  藍 = 紫
- $4T + 4R = 1$
- 綠 + 藍 = 氰(淺藍)

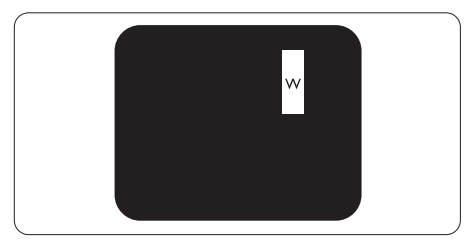

三個亮起的相鄰次像素(一個白色像素)。

### 註

紅色或藍色亮點必須比周圍亮 50% 以上, 而綠色亮點則比周圍亮 30%。

## 黑點瑕疵

黑點瑕疵就是始終暗著或「關閉」的像素 或次像素。也就是說,暗點是顯示器顯示 亮色圖形時,會突顯出來的次像素。以下 是黑點瑕疵的幾種類型。

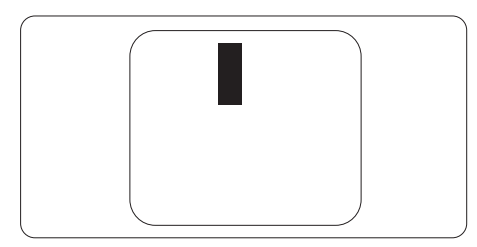

## 緊湊像素瑕疵

由於彼此相鄰的同類像素和次像素瑕疵更 引人注意,飛利浦同樣制訂了緊湊像素瑕 疵的容許規格。

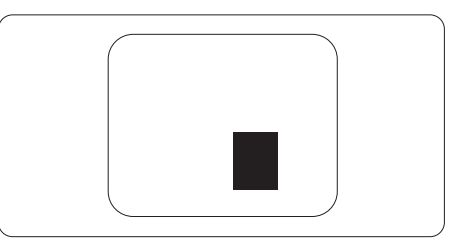

## 像素瑕疵容許規格

飛利浦平面顯示器的 TFT 顯示器面板必須 有超過下表所列容許規格的像素和次像素, 才符合保固期間的像素瑕疵維修或替換條 件。

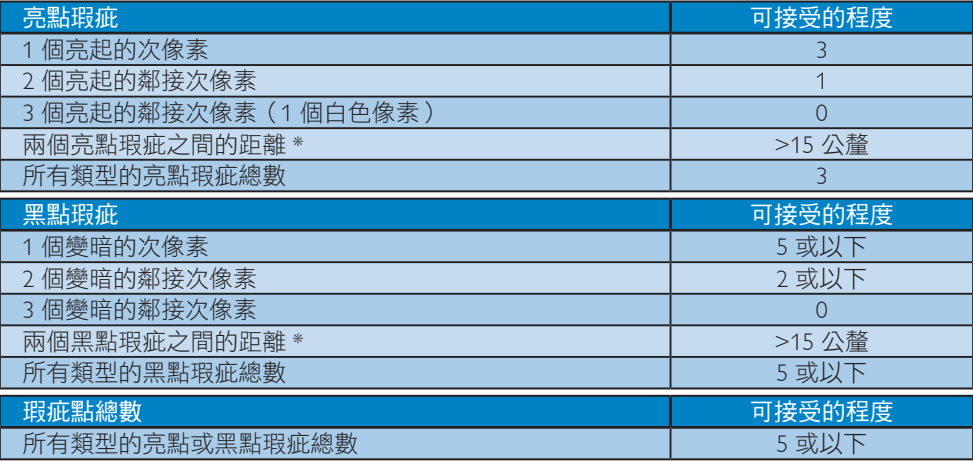

## 註

- 1. 1 或 2 個鄰近次像素瑕疵 = 1 點瑕疵
- 2. 本顯示器符合 ISO9241-307 規範。 (ISO9241-307:符合電子顯示器的人體工學規定,通過 分析及符合性測試方法)

# 8.2 客戶服務與保固

如需保固範圍資訊及當地的其他支援需求,請造訪 www.philips.com/support 瞭解詳細資訊。您 亦可撥打下列電話號碼,與當地的 Philips 客服中心聯絡。

## 西歐地區聯絡資訊:

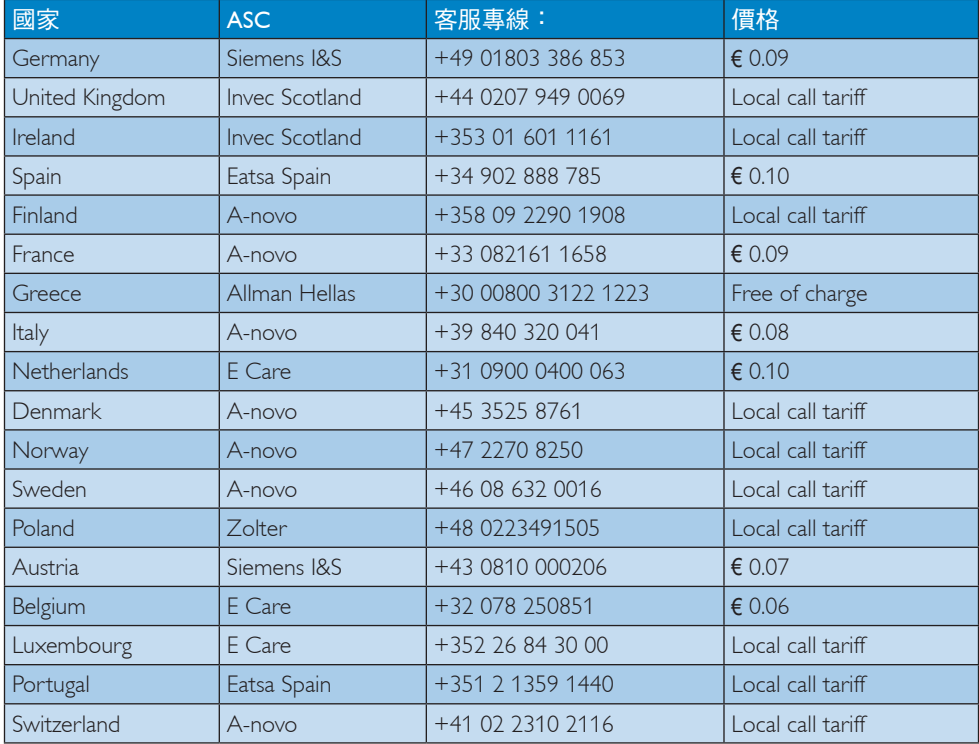

## 中歐及東歐地區的聯絡資訊:

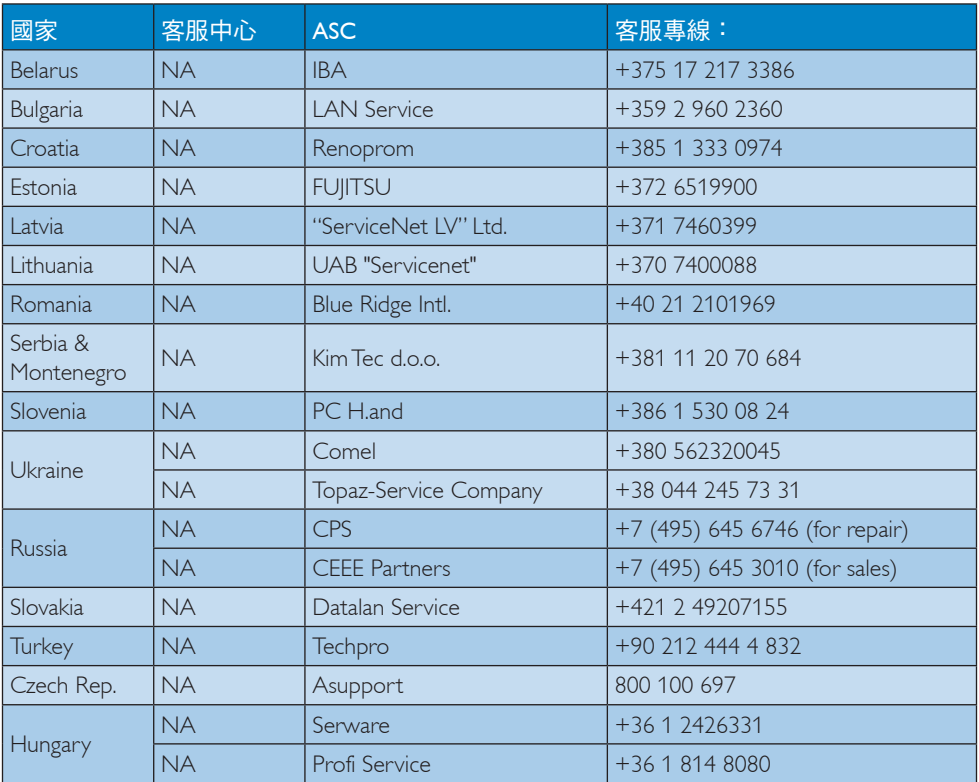

## 拉丁美洲地區聯絡資訊:

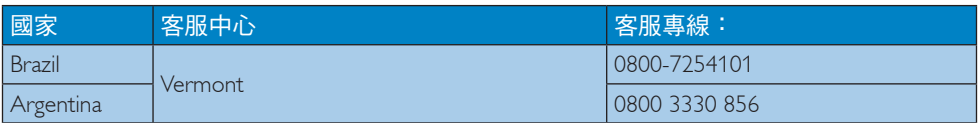

## 中國聯絡資訊:

中國 客服專線:4008 800 008

## 北美洲聯絡資訊:

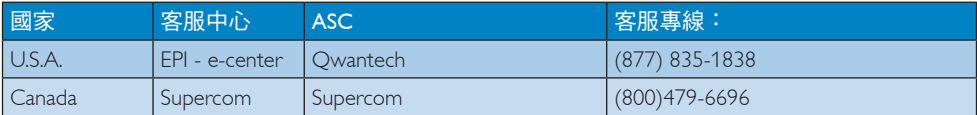

## 亞太、中東暨非洲地區聯絡資訊:

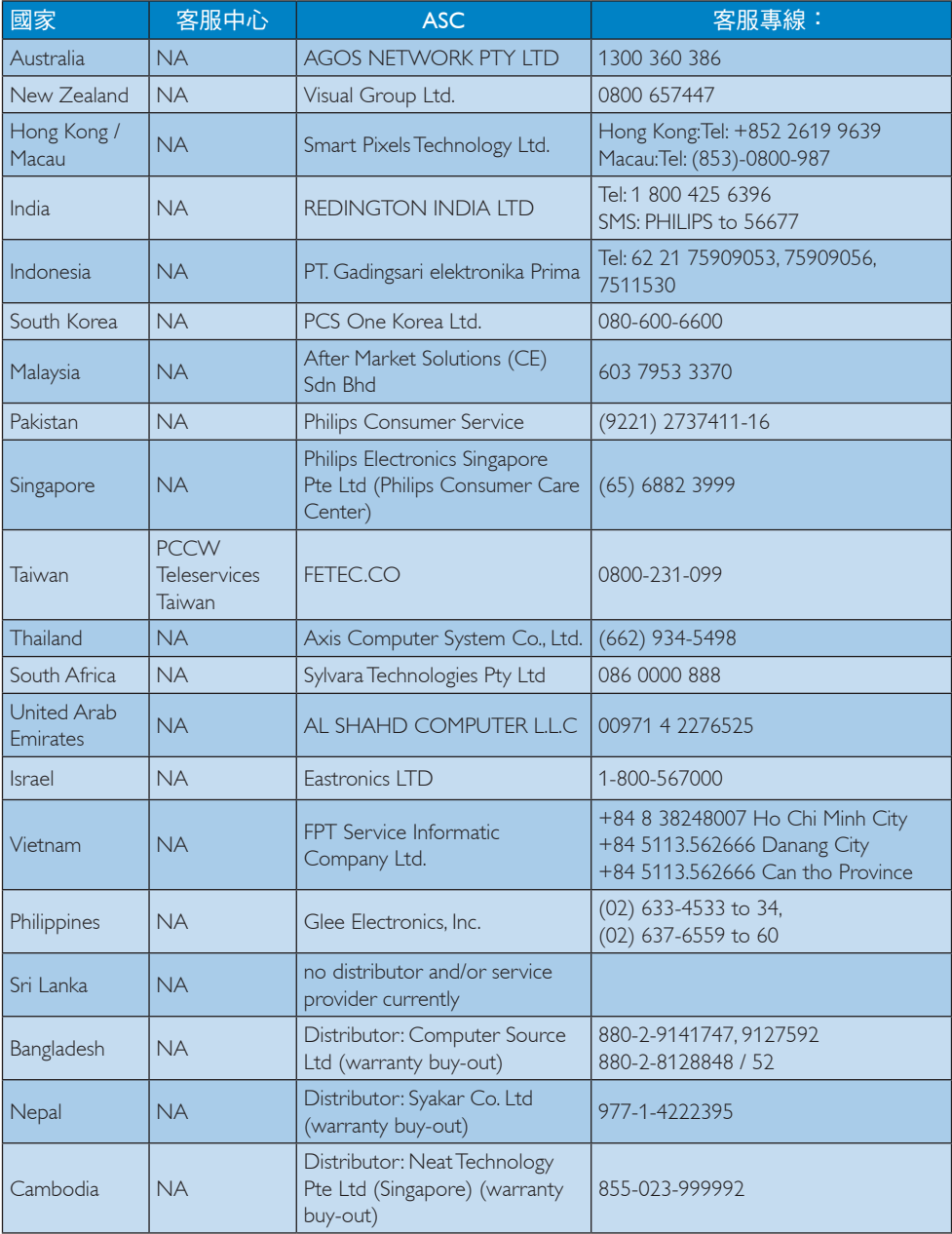

# 9. 疑難排解與常見問答集

## 9.1 疑難排解

本頁資訊適用於解決使用者可自行修正的 問題。嘗試下列所有解決方法後,如果問 題仍持續發生,請與飛利浦客戶服務代表 聯絡。

## 1 一般堂見問題

## 沒有畫面(電源 LED 未亮起)

- 請確認已將電源線插入電源插座及顯示 器背面。
- • 首先,請確認顯示器正面的電源按鈕位 置為關閉,再將按鈕按至開啟位置。

## 沒有畫面(電源 LED 呈現白色)

- • 請確認已開啟電腦電源。
- • 請確認已將訊號線正確連接至電腦。
- 請確認顯示器纜線連接端的針腳沒有彎 折現象。若發生此現象,請修復或更換 纜線。
- • 節能功能可能已啟動。

### 螢幕顯示

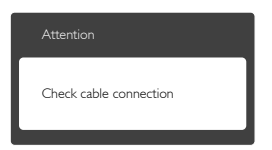

- • 請確認已將顯示器纜線正連接至電腦。 (另請參閱《快速安裝指南》)。
- • 請檢查顯示器纜線的針腳是否發生彎折 現象。
- • 請確認已開啟電腦電源。

## 「AUTO(自動)」按鈕無作用

• 自動功能僅適用於「VGA-Analog(VGA 類比)」模式。如果您對結果不滿意, 可透過螢幕顯示選單手動調整。

## 註

「AUTO(自動)」功能不適用於 「DVI-Digital(DVI 數位)」模式(無必要)。

## 明顯冒煙或出現火花

- 請勿執行仟何疑難排解步驟
- • 立即停止顯示器主電源的供電,以策 安全。
- • 請立即聯絡飛利浦客戶服務代表。

## 2 影像問題

## 影像沒有置中

- 請使用螢幕顯示選單主控制項中的 「Auto(自動)」調整影像位置。
- 請使用「螢幕顯示選單主控制項」中 Setup(設定)的「Phase/Clock(相位/ 時脈)」調整影像位置。此功能僅適用 於 VGA 模式。

### 螢幕上的影像會振動

請檢查訊號線是否已確實插入顯示卡或 電腦。

### 出現閃爍的垂直條紋

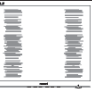

- • 請使用「螢幕顯示選單主控制項」中的 「Auto(自動)」調整影像。
- 請使用螢幕顯示選單主控制項中 「Setup(設定)」的「Phase/Clock(相 位/時脈)」消除垂直條紋。此功能僅 適用於 VGA 模式。

## 出現閃爍的水平條紋

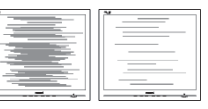

- • 請使用螢幕顯示選單主控制項中的 「Auto(自動)」調整影像。
- 請使用螢幕顯示選單主控制項中 「Setup(設定)」的「Phase/Clock ( 相位/時脈)」消除垂直條紋。此功能 僅適用於 VGA 模式。

### 影像模糊不清或太暗

• 請在螢幕顯示選單調整對比度及亮度。

關閉電源後會出現「殘影」、「灼影」或「鬼 影」。

- • 長時間不斷顯示靜態影像會導致螢幕產 生「灼影」、「殘影」或「鬼影」的 情況。「灼影」、「殘影」或「鬼影」 是 LCD 面板技術中的普遍現象。在大 部分的情況下,「灼影」、「殘影」或 「鬼影」在關閉電源後,會隨著時間逐 漸消失。
- • 不使用顯示器時,請務必啟動動態螢幕 保護程式。
- • 如果 LCD 顯示器會顯示靜止的靜態內 容,則請務必啟動會定期更新畫面的應 用程式。
- 若無法啟動螢幕保護程式或定期執行螢 幕重新整理程式,將導致嚴重的「灼 影」、「殘影」或「鬼影」現象,且不 會消失更無法修復。上述的損壞不包含 在保固範圍內。

### 影像扭曲變形; 文字模糊不清或無法辨識

• 請將電腦的顯示解析度設為顯示器建議 螢幕原始解析度所使用的模式。

螢幕出現綠色、紅色、藍色、黑色及白色 的圓點

• 殘留圖點是現代液晶技術的正常特性, 如需瞭解詳細資訊,請參閱像素規定。

「開啟電源」光線太強,令人十分困擾

• 您可以在「螢幕顯示選單主控制項」的 電源「LED 設定」中調整「開啟電源」 光線。

如需進一步協助,請參閱消費者資訊中心 清單,並與飛利浦客戶服務代表聯絡。

## 9.2 SmartControl Lite 常見問題

- 問題 1: 我在電腦中將顯示器變更成另 一台顯示器,結果無法使用
- SmartControl Lite, 該怎麼辦? 答: 請重新啟動電腦並查看 SmartControl Lite 能否運作。若無 法運作,您就需要移除再重新安 装 SmartControl Lite,確保您安裝 的驅動程式正確無誤。
- 問題 2: 剛開始 SmartControl Lite 運作狀 況都沒問題,但現在卻突然無法 使用,該怎麼辦?
- 答: 若您之前執行過下列動作,可能 需要重新安裝顯示器驅動程式。
- • 更換視訊顯示卡
- • 更新視訊驅動程式
- 更新過作業系統,例如安裝 Service Pack 或修補程式
- 執行 Windows Undate 及更新版的顯示 器和/或視訊驅動程式
- • 在顯示器電源關閉或未連接時啟動 **Windows**
- • 若要瞭解詳情,請在「My Computer( 我的電腦)」上按一下滑鼠右鍵,再 依序按下「Properties(內容)」-> 「Hardware(硬體)」->「Device Manager(裝置管理員)」。
- • 如果「Monitor(顯示器)」下方出現 「Plug and Play Monitor(隨插即用顯示 器)」,表示您需要重新安裝。只要移 除 SmartControl Lite 再重新安裝即可。
- 問題 3: 安裝 SmartControl Lite 後, 在按 SmartControl Lite 標籤時,經過一 段時間仍未出現任何書面,或者 會顯示錯誤訊息,這是怎麼回事?
- 答: 您的顯示卡可能與 SmartControl Lite 不相容。如果您的顯示卡屬於 上述其中任一品牌,請嘗試從相 關公司的網站下載最新的顯示卡 驅動程式。 安裝驅動程式。移除 SmartControl Lite 後再重新安裝一次。 如果仍然無法運作,表示不支援您 的顯示卡。請瀏覽 Philips 網站,杳 看是否提供更新版的 SmartControl Lite 驅動程式。
- 問題 4: 按下「Product Information(產品 資訊)」後只顯示部分資訊,這 是怎麼回事?
- 答: 您的顯示卡驅動程式可能不支援 DDC/CI 介面的最新版本。請嘗試 從該顯示卡的官方網站下載最新 版顯示卡驅動程式。安裝驅動程

9. 疑難排解與常見問答集

式。移除 SmartControl Lite 後再重 新安裝一次。

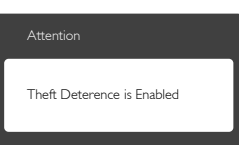

- 問題 5: 我忘記「Theft Deterrence(防 竊) ,功能的 PIN 碼了, 該怎麼 辦?
- 答: Philips 服務中心有權要求您出示法 律證明資料及授權證明,用以確 認顯示器是否屬於您所有。 請注意,防竊功能為免費提供的 便利選用功能。設定 PIN 碼的使 用者或組織,對 PIN 碼的管理負 有完全責任。若您遺忘 PIN 碼, Philips 服務中心會於確認顯示器屬 於您所有後,為您重設 PIN 碼並 酌收費用。請注意,此服務不涵 蓋於標準保固條款的範圍內。
- 9.3 一般常見問答集
- 問題 1: 安裝顯示器時,如果螢幕顯示 「Cannot display this video mode (無法顯示此視訊模式)」, ,該 怎麼辦?
- 答: 本顯示器的建議解析度為 1920x 1080@60Hz。
- 拔下所有續線,再將電腦接到您先前使 用的顯示器上。
- • 在 Windows「Start(開始)」功能表中 選取「Settings(設定)」/「Control Panel(控制台)」。選取控制台視 窗中的「Display(顯示)」圖示。選 取「Display(顯示)」控制台中的 「Settings(設定值)」標籤。在設定值 標籤下的「desktop area(桌面區域) 」方塊中,將滑桿移到 1920 x 1080 像 素。
- • 開啟「Advanced Properties(進階內 容)」並將更新頻率設為 60Hz,再按 一下確定。
- • 重新啟動電腦並重複步驟 2 和 3,確認 已將電腦設為 1920 x 1080 @ 60 Hz。
- • 將電腦關機、拔除與舊顯示器之間的連 線,然後重新接上 Philips LCD 顯示器。
- • 依序開啟顯示器和電腦的電源。
- 問題 2: LCD 顯示器的建議更新頻率 為何?
- 答: 建議將 LCD 顯示器的更新頻率設 定為 60Hz,若螢幕出現任何干擾 情形,您最高可以將更新頻率設 為 75Hz,看看能否改善干擾情形。
- 問題 3: 光碟中的 .inf 和 .icm 檔案是什 麼? 如何安裝驅動程式(.inf 和  $\mathsf{a}$ .icm  $)$  ?
- 答: 這些是顯示器使用的驅動程式檔 案。請按照使用手冊中的說明安 裝驅動程式。當您初次安裝顯示 器時,您的電腦可能會要求您安 裝顯示器驅動程式(.inf 和 .icm 檔 案)或插入驅動程式磁片。請依 照說明插入本套件內附贈的光碟 片。接著就會自動安裝顯示器驅 動程式(.inf 和 .icm files)。
- 問題 4: 如何調整解析度?
- 答: 可用的解析度同時取決於您的 顯示卡驅動程式及顯示器。您 可以在 Windows® Control Panel (Windows® 控制台)下的「Display properties(顯示器內容)」中選 取需要的解析度。
- 問題 5: 诱渦螢幕顯示選單調整顯示器, 卻造成設定值一團混亂,該怎麼 辦?
- 答: 只要按 OK (確定)按鈕,再選取 「Reset(重設)」即可恢復所有 原廠設定。
- 問題 6: LCD 經得起刮傷嗎?<br>答: 一般來說,建議你不
- 答: 一般來說,建議您不要讓面板表 面受到強力撞擊,同時要避免尖 銳物品或鈍器刮傷面板表面。拿 起顯示器時,請勿用力壓迫面板 表面,否則可能會影響您的保固 權益。
- 問題 7: 如何清潔 LCD 表面 ?<br>答: 淮行一般清潔時,使
- 答: 進行一般清潔時,使用乾淨的軟 布即可。若要進一步清潔,請使 用異丙醇。請勿使用其他溶劑, 例如乙醇、丙酮、己烷等。
- 問題 8: 我可以變更顯示器的色彩 設定嗎?
- 答: 可以,只要依照下列程序,您就 可以透過螢幕顯示選單的控制按 鈕變更色彩設定。
- • 按「OK」(確定)顯示螢幕顯示選 單。
- • 按「Down Arrow(向下箭頭)」選取 「Color(色彩)」選項,再按「OK( 確定)」進入色彩設定,一共有下列三 種設定。
	- 1. 「Color Temperature(色溫)」:將 範圍設定為 6500K 時,面板會顯示 帶暖色的紅白色調,而 9300K 色溫 則會產生帶冷色的藍白色調。
	- 2. sRGB: 這是一種標準設定,可確認 不同裝置(例如數位相機、顯示器、 印表機、掃描器等)之間的色彩交 換正確無誤。
	- 3. 「User Define(使用者定義)」:使 用者可調整紅綠藍三色,自行選擇 其偏好的色彩設定。

## 註

測量物體受熱時散發的光線色彩。此量測 值以絕對刻度(克氏溫度)表示。2004K 等 較低的克氏溫度是紅色;9300K 等較高溫度 則是藍色。6504K 的中間溫度是白色。

- 問題 9: 我可以將 LCD 顯示器連接到任何 PC、工作站或 Mac 嗎?
- 答: 有。所有 Philips LCD 顯示器皆完 全相容於標準 PC、Mac 及工作站。 若要將顯示器連接到 Mac 系統, 您可能需要使用纜線轉接器。如 需詳細資訊,建議您與 Philips 業 務代表聯絡。
- 問題 10: Philips LCD 顯示器是否支援 「Plug-and- Play(隨插即用)」?
- $\overline{\mathbf{a}}$ : 可以,顯示器相容於 Windows 8、 7、Vista、XP、NT、Mac OSX 及 Linux 的隨插即用功能。
- 問題 11: LCD 面板中的殘影、灼影或鬼影 是什麼?
- 答: 長時間不斷顯示靜態影像會導致 螢幕產生「烙印」、「殘影」或 <sub>「</sub><br>「鬼影」的情況。「灼影」、「殘 影」或「鬼影」是 LCD 面板技術 中的普遍現象。在大部分的情況 下,「烙印」、「殘影」或「鬼影」 在關閉電源後,會隨著時間逐漸 消失。 不使用顯示器時,請務必啟動動 態螢幕保護程式。 如果 LCD 顯示器會顯示靜止的靜 態內容,則請務必啟動會定期更 新畫面的應用程式。

## 警告

嚴重的「灼影」、「殘影」或「鬼影」徵 狀將不會消失,而且無法修復。上述的損 壞不包含在保固範圍中。

### 問題 12:為什麼我的顯示器不能顯示清晰 文字,而是顯示鋸齒狀字元?

答: 您的 LCD 顯示器在 1920 x 1080 @ 60 Hz 的原始解析度下,可呈現最 佳效果。若要達到最佳顯示器效 能,請使用此解析度。

## 94 MHI 堂見問答集

## 問題 1: 顯示器畫面未顯示行動裝置影像

### 答案 :

- • 請檢查行動裝置是否通過 MHL認證。
- 此外,您也需要使用涌渦 MHI 認證的續 線連接裝置。
- 確認您已連接 MHL-HDMI連接埠,目在 輸入訊號選擇項目(位於前面板或螢幕顯 示選單)中選擇正確的輸入訊號。
- • 本產品通過 MHL官方認證。 由於此顯 示器採用被動顯示機制,因此若使用 MHL輸入訊號時發生非預期的問題,請

9. 疑難排解與常見問答集

參閱行動裝置的使用手冊,或聯絡行動 裝置的製造商。

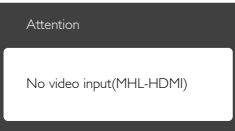

• 確認行動裝置並未進入待機(睡眠)模 式。 行動裝置進入待機模式時,顯示 器會顯示通知訊息。 喚醒行動裝置 後,也會一併喚醒顯示器畫面,並顯 示影像。 若此時已使用或連接其他裝 置,請務必選擇正確的輸入訊號

## 問題 2. 為什麼顯示器畫面的影像品質很 差 ? 行動裝置上的影像品質好多了。

答案:

- • MHL標準可呈現固定的 1080p @30hz 輸出和輸入訊號。 本顯示器符合這套 標準,因此影像品質需視原始內容而 定。
- 若內容解析度較高(例如 HD或 1080p) ,則本顯示器將以 HD或 1080p呈現。 若原始內容解析度較低(例如 OVGA), 則畫面較小的行動裝置所呈現的影像品 質較佳,但在大畫面的顯示器上顯示 時,影像品質相對較差。

## 問題 3. 顯示器沒聲音。

### 答案 :

- • 確認顯示器內建揚聲器,且顯示器端和 行動裝置端的聲音已開啟。 此外, 您 也可以使用耳機(選購)。
- 若顯示器未內建揚聲器,則可將選購的 耳機接到顯示器的輸出端子。 確認已 開啟顯示器端和行動裝置端的聲音。

## 如需更多資訊,或瀏覽常見問題,請造訪 MHL 機構的官方網站:

http://www.mhlconsortium.org

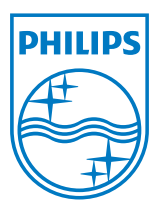

版權所有 © 2013,Koninklijke 飛利浦電子公司。 版權所有。

Philips 和 Philips Shield Emblem 為 Koninklijke Philips Electronics<br>N.V.的註冊商標,並已獲得 Koninklijke Philips Electronics N.V.授 權使用。

規格如有變動,恕不另行通知。

版本: M5234GE1T